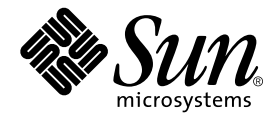

# Netra™ X1 伺服器使用者指南

Sun Microsystems, Inc. 901 San Antonio Road Palo Alto, CA 94303 U.S.A.650-960-1300

零件編號 806-7455-11 修訂 A 版 2001 年 6 月

請將關於本文件的意見傳送至:docfeedback@sun.com

2001年 Sun Microsystems, Inc. 著作權所有, 901 San Antonio Road, Palo Alto, CA 94303-4900 U.S.A. 保留所有權利。

本產品或相關資料手冊受著作權法保護,並在限制對其使用、複製、發行及反編譯的授權下發行。未經本公司及其授權人事先書面同意,本產 品或相關資料手冊的任何部分不得以任何方式、任何形式進行複製。協力廠商的軟體、含字型技術、係由 Sun 的供應商授權,Sun 的供應商保 留相關著作權。

本產品的某些部分可能是以加州大學授權的 Berkeley BSD 系統為基礎開發而成。UNIX 是在美國和其他國家的註冊商標,已獲得 X/Open Company, Ltd. 專屬授權。

Sun、Sun Microsystems、Sun 標誌、AnswerBook2、docs.sun.com、UltraSPARC<sup>TM</sup>-IIe、OpenBoot<sup>TM</sup> PROM、SunSolve、Solaris 與 Netra 是 Sun Microsystems, Inc. 在美國的商標或註冊商標,須經授權才能使用。所有的 SPARC 商標是 SPARC International, Inc. 在美國和其他國家 的商標或註冊商標,須經授權才能使用。凡帶有 SPARC商標的產品都是以 Sun Microsystems, Inc. 開發的系統架構為基礎。

OPEN LOOK 和 Sun™ 圖形使用者介面是由 Sun 為其使用者和授權者開發的。Sun 公司感謝 Xerox 公司在研究和開發視覺化或圖形化使用者介 面概念方面,為電腦工業所作的先驅性努力。Sun 公司持有經 Xerox 公司授權的 Xerox 圖形使用者介面非專屬授權,該授權也涵蓋使用 OPEN LOOK GUI、並遵守 Sun 公司書面許可協定的 Sun 公司授權者。

本文件以其 「現狀」提供,除非所為拒絕事項在法律上無效,否則不包含任何明示或暗示的擔保,不為擔保的範圍包括但不限於下列各方面: 適銷性、特殊用途的適用性或非侵權性等。

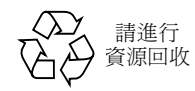

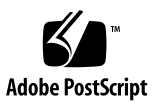

目錄

### 第1部份 安裝與組態設定

- 1. 介紹 Netra X1 伺服器 1 Netra X1 伺服器概觀 2 產品句裝內容 3 預先安裝的軟體 3 選用元件 4 安裝快速入門 5
- 2. 安裝 Netra X1 伺服器到機架上 7 選擇機架安裝和機箱安裝 8 將伺服器安裝到標準 19 英吋機架 8 使用其它框架安裝方式 9 連接纜線 11

### 3. 與伺服器進行通訊 15

建立通往伺服器的主控台連線 16 哪一個才是正確的序列埠? 16 序列埠針腳位置 16 序列連線設定 17 序列轉接器 17

使用 Sun 工作站或 ASCII 終端機連接伺服器 19 使用終端伺服器連接伺服器 21 連接 Cisco Ⅰ 2511 終端伺服器 21

連接其他終端伺服器 22

使用執行 Microsoft Windows 的系統連接伺服器 23 使用手持式裝置連接伺服器 24 使用方向键 26

4. 將 Netra X1 伺服器開機並設定組態 29 將伺服器開機並設定組熊 30 使用電源 (啟動/待機)開關 35

### 第 II 部份 遠端與本地管理

5. 從 1om> 提示符號管理 Netra X1 伺服器 39 「無燈管理」入門 39 使用 LOMlite2 命令 40 從 LOMlite2 Shell 啟動或重置伺服器 41 控制伺服器的啟動行為 44 從 LOMlite2 Shell 監測伺服器 45 檢視 LOMlite2 裝置的事件記錄 46 檢查元件確定已維修完成 48 為命名使用者設定 LOMlite2 權限 49 LOMlite2 使用者可擁有的權限 49 LOMlite2 裝置的可組態變數 53 在 Serial A/LOM 連接埠上將 LOMlite2 從主控台分離 54 檢視 LOMlite2 傳送到 syslogd 的事件報告 56

LOMlite 2 Shell 命今清單 57

#### 6. 從 Solaris 提示符號管理 Netra X1 伺服器 59

由 Solaris 提示符號監控系統 60

檢查供電線路電壓和內部電路斷路器 (1om -v) 61

設定自動伺服器重新啟動 (ASR) 67

透過指令檔或指令 (1om -W on) 啟用 LOMlite2 監視器程序 68 其他可以從 Solaris 進行的 LOM 作業 70

#### 第 III 部份 維護與疑難排解

7. 解讀 LED 指示燈 77

解讀前方與後面板 LED 指示燈 78

前面板 LED 指示燈 78

後面板 LED 指示燈 79

### 8. 移除與置換元件 81

新增元件或置換伺服器 82 置換系統組態卡 82 新增或變更內部元件 83 辨識元件 87 記憶體安裝與移除 88 硬碟機 (HDD) 安裝與移除 89

### 9. 重新在 Netra X1 上安裝 Solaris 8 作業環境 93

重新安裝 Solaris 8 作業環境 94

建立網路安裝伺服器 96

使用 add install client 設定要透過網路安裝的系統 98

#### 10. 疑難排解 101

診斷工具 102

POST 診斷 102

OpenBoot 診斷 (OBDiag) 103

SunVTS 104

可能漕遇的問題 106

開機失敗 106

不能對伺服器建立主控台連結 106

終端機沒有顯示 LOM 訊息 106

無法使用 #. 顯示 1om> 提示符號逸出序列 107

使用手持式裝置連接伺服器時的問題 107

無法顯示 1om> 或 Solaris 提示符號、無法由主控台存取伺服器、 或在 Serial A/LOM 的主控台上收到亂碼 107

OpenBoot PROM 初始化會中止, 伺服器無法啟動 108

IDE 控制器失敗 108

DIMM 失敗 108

跳線設定 109

常見問題集 110

第 IV 部份 附錄

#### A. 實體與環境規格 119

實體規格 120

環境規格 120

噪音產生 120

環境規範符合性資訊 121

工作電源統計資訊 121

- 計算電力消耗 122
- 計算發熱量 122

### B. 設定 LOMlite2 驅動程式組態 123 LOMlite2 裝置驅動程式與命令檔 124 設定 LOMlite2 裝置驅動程式組態 125

C. dmfe - Davicom 快速乙太網路驅動程式, 適用 Davicom DM9102A 129 dmfe - Davicom 快速乙太網路驅動程式 130

附圖

- 圖 1-1 Netra X1 伺服器 2
- 將伺服器安裝在標準 19 英吋機架中 9 圖 2-1
- 圖 2-2 前向機架安裝框架 10
- 後向機架安裝框架 10 圖 2-3
- 其它機架安裝位置 11 圖 2-4
- 伺服器背板 12 圖 2-5
- 圖 3-1 序列埠針腳 1 至 8 16
- Netra X1 伺服器電源 (啟動/待機)開關 35 圖 4-1
- LOMlite2 裝置事件記錄範例 (最早的事件最先報告) 67 圖 6-1
- 前面板電源與故障 LED 指示燈 78 圖 7-1
- 後面板電源與故障 LED 指示燈 79 圖 7-2
- 系統組態卡插槽 83 圖 8-1
- 拋棄式防靜電手環 84 圖 8-2
- 移除頂蓋 85 圖 8-3
- 裝回頂蓋 86 圖 8-4
- 圖 8-5 元件佈局 87
- DIMM 插入與移除順序 88 圖 8-6
- 將記憶體安裝到主機板上的插槽中 89 圖 8-7
- 移除硬碟機佔位器 90 圖 8-8

### 圖 8-9 安裝硬碟機 91

### 圖 8-10 接上電源與資料纜線 91

附表

- 產品包裝內容 3 表 1-1
- 顧客可安裝硬體 4 表 1-2
- 表 3-1 Netra X1 伺服器序列埠 16
- 用於連接 Serial A/LOM 或 Serial B 連接埠的預設設定 17 表 3-2
- 序列轉接器 17 表 3-3
- Sun DB-25 (25 針腳)轉接器針腳跳線 18 表 3-4
- DB-9 (9 針腳)轉接器針腳跳線 19 表 3-5
- 表 3-6 連接典型終端伺服器所需的針腳跨線 22
- 表 3-7 PalmOS 終端機模擬器巨集範例 27
- 啟動模式 44 表 5-1
- LOM 命令 57 表 5-2
- Netra X1 伺服器軟體更新中包含的修正程式包含 95 表 9-1
- 各種 SunVTS 測試 104 表 10-1
- DIMM 實體記憶體位址 108 表 10-2
- Netra T1 AC100 與 Netra X1 比較 110 表 10-3

前言

Netra X1 伺服器使用者指南 說明了如何安裝、管理與維護 Netra™ X1 伺服器。該手冊 適用於具有設定 Solaris™ 伺服器連接網路經驗的系統管理員。

### 本書的組織結構

#### 第1部分 安裝與組態設定

第 1 章介紹了 Netra X1 伺服器,提供規格概觀、列出可用元件、並包含了一個安裝快 速入門指南。

第 2 章提供了將 Netra X1 伺服器安裝到機架上的相關資訊、並說明了如何連接纜線。

第 3 章提供了透過 Serial A/LOM 連接埠設定伺服器主控台連線的說明。

第4章如何如何進行伺服器初始開機與組態。

#### 第 II 部分 遠端與本地管理

第5章說明如何使用 LOMlite2 shell。

第 6 章說明如何使用與 LOMlite2 相關的 Solaris 指令監測和管理系統。本章也說明了 如何設定 LOMlite2 組態,以在系統鎖死時重新啟動伺服器。

#### 第 III 部分 維護與疑難排解

第7章提供故障與電源指示燈的相關資訊,並說明如何辨識機架中的故障系統。

第 8 章說明了如何抽換系統組熊卡、以及如何開啟 Netra X1 伺服器以新增記憶體或硬 碟機。

第9章說明了如何重新安裝 Solaris 作業環境。

第 10 章說明了可用的診斷工具、並提供疑難排解與常見問題章節。

### 第 IV 部分 附錄

附錄 A 列出所有實體與環境規格、並提供計算電源消耗與熱量發散的計算方式。 附錄 B 說明可在 LOMlite2 驅動程式組態檔案中設定參數的組態。 附錄 C 提供了 dmfe 驅動程式的相關資訊。

## 使用 UNIX 命令

本文件不包含基本的 UNIX® 指今和程式的資訊,如關閉系統、啟動系統和組態裝置 等。

此類資訊請參閱下列文件資料:

- Solaris Handbook for Sun Peripherals
- Solaris 軟體環境的 AnswerBook2™ 線上文件
- 隨系統一起收到的其他軟體文件資料

# 文字排版慣例

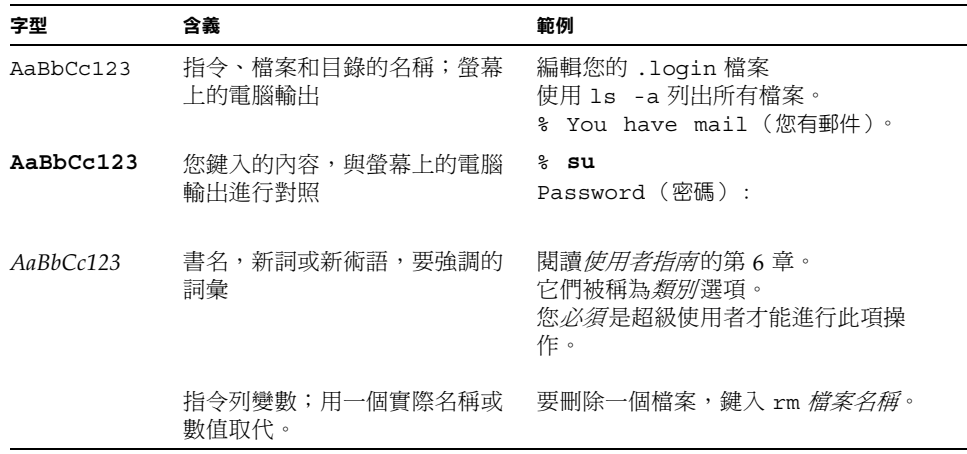

# Shell 提示符號

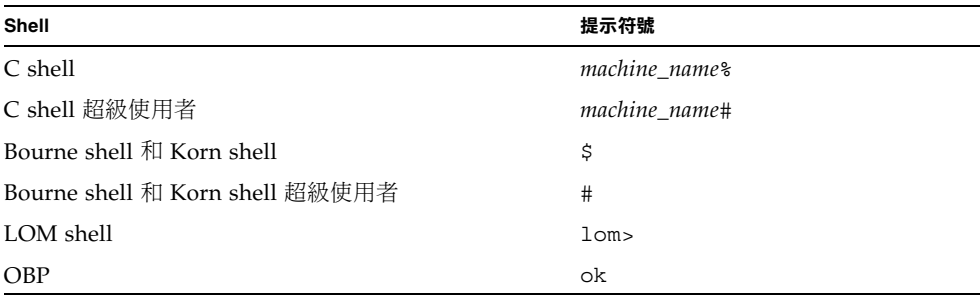

## 線上存取 Sun 文件資料

眾多 Sun 系統文件可以在下列網址找到: http://www.sun.com/products-n-solutions/hardware/docs 完整的 Solaris 文件與其他書籍可以在下列網址找到: http://docs.sun.com

## 訂購 Sun 文件

Fatbrain.com 是 Internet 專業書店, 備有 Sun Microsystems, Inc 精選的產品文件。

若您需要文件清單或想瞭解訂購方法,請到 Fatbrain.com 造訪 Sun 文件中心,網址 是:

http://www.fatbrain.com/documentation/sun

## Sun 歡迎您提出寶貴意見

我們致力於改進我們的文件,歡迎您的評語與建議。您可以將您的意見透過電子郵件發 送給我們,地址是:

docfeedback@sun.com

請將文件的零件編號(本文件是:806-7455-11)寫在電子郵件的主旨列中。

# 安全預防措施

為了確定使用上的安全,在設定裝置時,請遵循下列安全預防措施:

- 澊循裝置上標記的所有警告和指導說明。
- 請勿將任何種類的物體塞入裝置的開口。系統可能存在危險電壓。導電的外來物體 會產生短路,可能會造成火災、電擊或裝置損毀。

### 符號

本手冊中可能出現了下列符號:

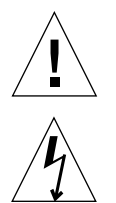

警告 – 有人身傷害和裝置損壞的危險。導照使用說明進行操作。

**警告 –** 系統存在危險電壓。要減少電擊和人身傷害的危險,請遵照使用說明。

## 設備的修改

不要對本設備進行機械或電氣的修改。Sun Microsystems 將不對於經過修改的產品之 法規相符件負任何責任。

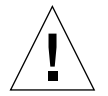

**警告 –** 不要遮蔽或掩蓋 Sun 產品的開口處。永遠不要將 Sun 產品置於熱源或暖氣機附 近。未能遵守這些規定,可能會導致產品過熱,並影響 Sun 產品的可靠性。

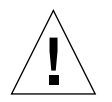

**警告 –** 如果 Netra X1 伺服器是安裝在密閉或多裝置的機架上,機架環境的週遭工作溫 度可能會超過室溫。確定機架環境的週遭溫度沒有超過攝氏 40 度。

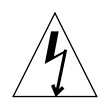

警告 - 在機架或機箱中安裝本設備時,應確保不會因為不平衡的機械負載、或重量的 不平均分布,而產生危險的狀況。

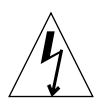

警告 - 確定多重系統單元的電氣連線不對導致電源供應器過電流保護或電源供應線路 的過載。當決定系統安裝的正確分支電路等級時,請以 Sun 額定電氣等級為評估之基 礎。

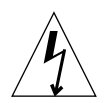

**警告 -** 所有的供電線路、電線、線路保護、以及線路路由,必須依照所在國電氣規範 與本地電氣專責機構之規定中適用章節之規範。

## 第1 部 安裝與組態設定

## 介紹 Netra X1 伺服器

本章提供了 NetraX1 伺服器的概觀。它列出了伺服器的特性、出貨包裝內容、以及可 用的選用元件。它也提供您安裝程序的概觀、以及取得進一步資訊的方法。

本章包含下列章節:

- 第2頁中的「Netra X1 伺服器概觀」
- 第3頁中的「產品包裝內容」
- 第3頁中的「預先安裝的軟體」
- 第4頁中的「選用元件」
- 第5頁中的「安裝快速入門」

## Netra X1 伺服器概觀

Netra X1 伺服器是 1U 機殼中的單處理器伺服器,設計目的是在機架中使高性能 Solaris 伺服器的密度達到最高。

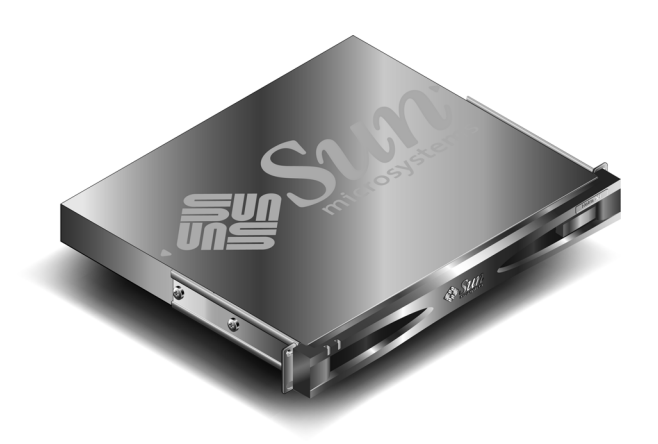

圖 1-1 Netra X1 伺服器

本伺服器非常適用於下列用途:

- 網際網路服務供應商
- 電信業者
- 金融服務
- 企業顧客網路
- 所有想在機架中提高 Solaris 伺服器密度的使用者

Netra X1 伺服器具有下列特性:

- 可攜式系統組態卡,包含伺服器的 ID、MAC 位址與 NVRAM 設定
- 使用單一電源進行機架安裝
- 四個 DIMM 插槽
- 兩個 10/100 Mbps RJ-45 乙太網路埠
- 主控台/無燈管理 (LOM) RJ-45 序列埠
- 第二個 RJ-45 序列埠
- 兩個 USB 連接埠
- 最多可支援兩個薄型 3.5 英吋 IDE 硬碟
- 預先安裝 Solaris 作業環境 (64 位元版本)

## 產品包裝內容

Netra X1 伺服器配備下列元件:

產品包裝內容 表 1-1

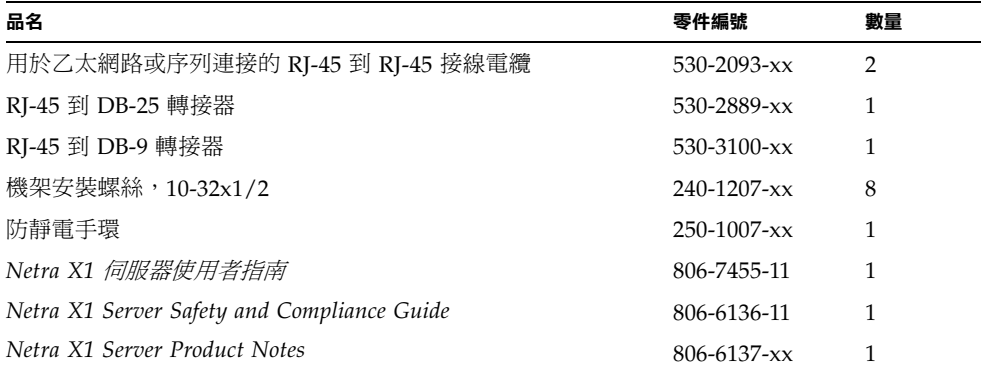

## 預先安裝的軟體

Netra X1 伺服器已經預先安裝了 Solaris 8 作業環境 (64 位元), 包含 LOMlite2。伺 服器將只支援 64 位元核心,但為 32 位元環境撰寫的應用程式也能夠使用(只要它們 不依賴 32 位元驅動程式)。

要取得伺服器上安裝的特定版本 Solaris 8 的更多資訊,請使用下列命令。

```
# cat /etc/release
Solaris 8 10/00 s28s_u2wos_11b SPARC
Copyright 2000 Sun Microsystems, Inc. All Rights Reserved.
Assembled 31 August 2000
```
要取得如何設定 Solaris 8 作業環境的相關資訊,請參閱第 30 頁中的「將伺服器開機並 設定組態」。

選用元件

Sun 為本伺服器提供了額外的硬碟機與記憶體模組。如需訂購,請與當地的 Sun 銷售 代表聯繫。參閱表1-2以取得元件與零件編號的完整清單。伺服器本身式設計為可置換 的單元,這意味著如果發生問題,您應該與 Sun 業務代表聯繫,要求置換產品。

#### 表1-2 顧客可安裝硬體

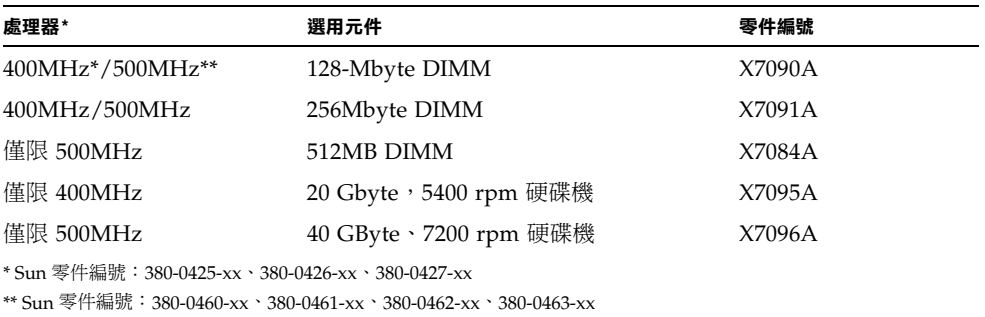

# 安裝快速入門

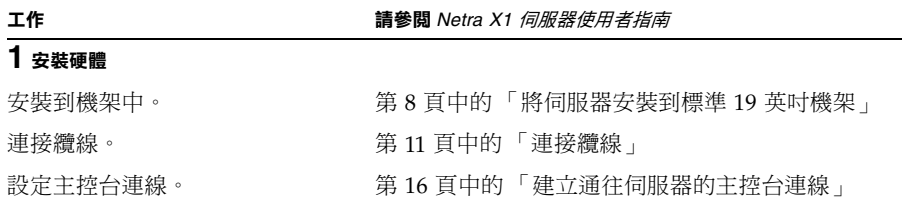

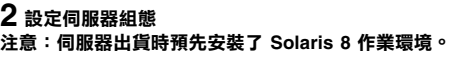

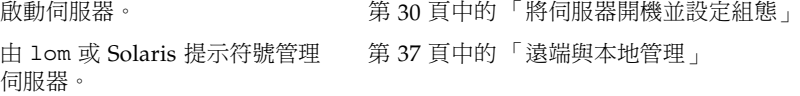

### $3$  其他資訊

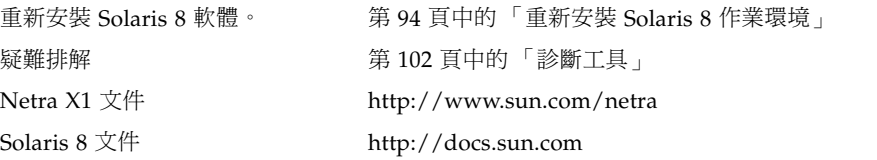

## 安裝 Netra X1 伺服器到機架上

本章說明了如何將 Netra X1 伺服器安裝到標準的 19 英吋機架上,並說明了多種可用 的機架安裝選項。本章也將導引您將纜線連接到伺服器上。本項資訊將在下列章節中 提供:

- 第8頁中的「選擇機架安裝和機箱安裝」
- 第8頁中的「將伺服器安裝到標準 19 英吋機架」
- 第9頁中的「使用其它框架安裝方式」
- 第11頁中的「連接纜線」

### 選擇機架安裝和機箱安裝

Netra X1 伺服器可以安裝在機架或機箱中。影響您的決定的因素包括:

■ 安全性

如果其他人能淮入安裝有 Netra 系統的房間,您可以將系統鎖在機箱中,以增加安 全性。

■ 發熱問題

機箱通常需要額外的風扇,因為其中安裝的系統在封閉空間內會產生熱量。但雙柱 機架可能不需要特殊冷卻系統。

■ 地面

專門設計的雙柱電話公司中繼機架,使電纜可架設在高空中。機箱通常要求會需要 將電纜安裝在地板下。

### 將伺服器安裝到標準19英吋機架

Netra X1 伺服器適用於標進 19 英吋機架。伺服器每邊的框架上有五個安裝點,可以用 於選擇安裝位置。標準位置使用伺服器的前三個安裝點(參見圖 2-2)。

請使用框架旁不同的安裝點組來調整伺服器的位置(參見圖 2-4)。

- ▼ 要在 19 英吋機架中安裝伺服器
	- 1. 將 Netra X1 伺服器安放到機架中,並鎖緊螺絲 (參見圖 2-1)。

2. 接上纜線 (參見第 11 頁中的 「連接纜線」)。

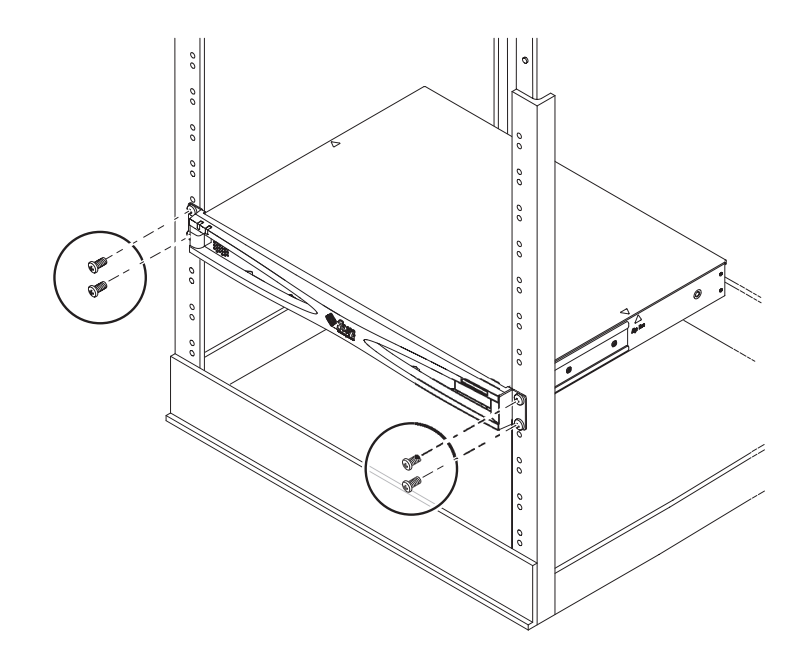

圖 2-1 將伺服器安裝在標準 19 英吋機架中

### 使用其它框架安裝方式

要變更伺服器在機架中對應於機架安裝點的位置,請變更機架安裝框架的位置。框架可 以被連接到伺服器邊的任意三個安裝點上,面向前或面向後(參見圖2-2)、或連接到 伺服器的後端(參見圖2-3)。這可以讓伺服器位置相對於機架安裝點往前或往後移動。

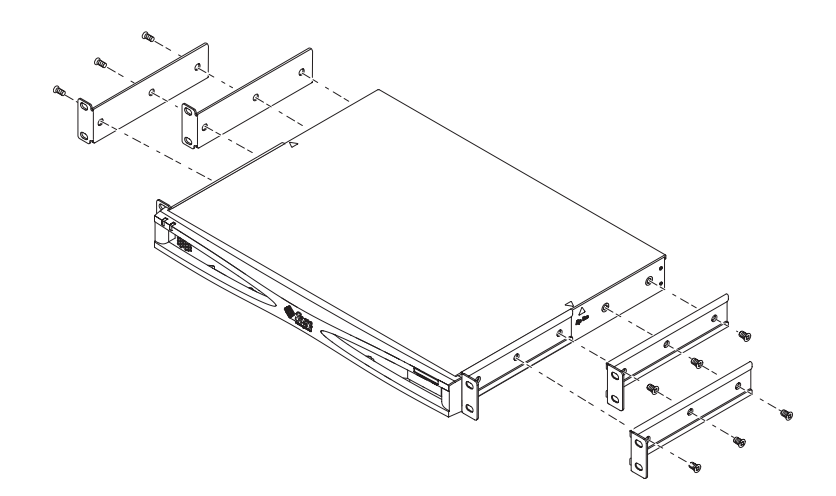

圖 2-2 前向機架安裝框架

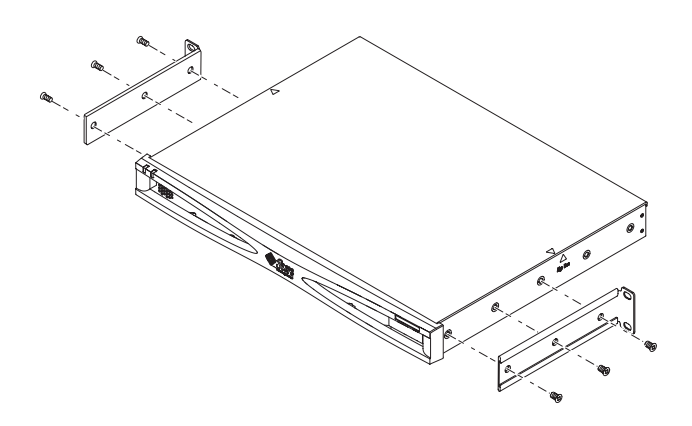

圖 2-3 後向機架安裝框架

- ▼ 使用其它框架安裝方式
	- 1. 選擇最適合安裝的組態。
	- 2. 將機架安裝框架放在伺服器邊上。

3. 將伺服器安放在機架中,並鎖上螺絲。

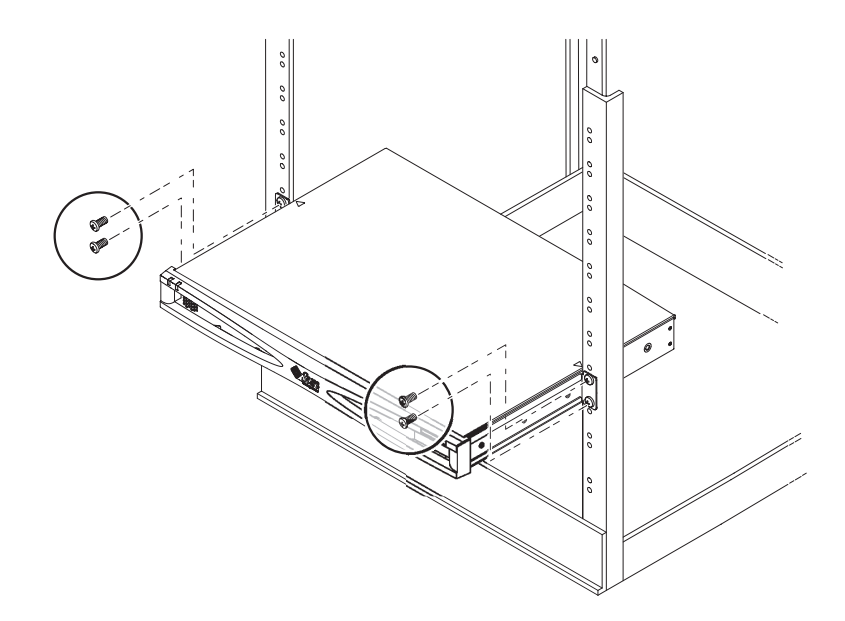

圖 2-4 其它機架安裝位置

4. 接上纜線 (參見第 11 頁中的 「連接纜線」)。

## 連接纜線

下面章節說明了對應纜線的連接埠與插槽位置,以及連接纜線的正確程序。 伺服器的連接埠的安排與編號方式如圖 2-5。

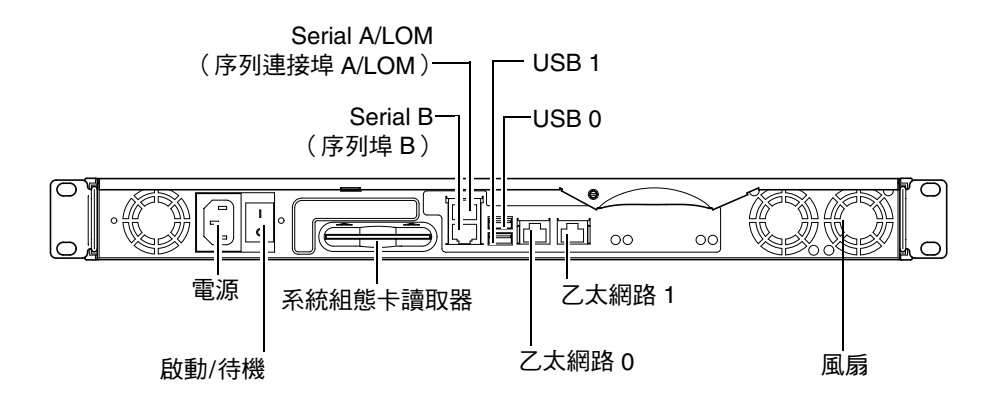

圖 2-5 伺服器背板

▼ 要將電纜連接到伺服器

- 1. 連接電源線。
- 2. 連接序列裝置。

詳細資訊,請參見第16頁中的「建立通往伺服器的主控台連線」。

如果您要使用伺服器的夜間管理 (LOM) 功能,請使用標示為 Serial A/LOM 的連接 埠,以進行伺服器序列連線。

注意 – Netra X1 伺服器內附了遮蔽式序列纜線。在進行伺服器序列連線時,請只使用 這些纜線。

#### 3. 伺服器最多可以連接兩個 USB 乙太網路接線器。

如果您打算在網路中使用此伺服器,您必須連接乙太網路接線器。

4. 伺服器最多可以連接兩個 USB 裝置。

如果有需要。

5. 如果您打算直接由簡易終端機或 Sun 工作站設定伺服器組態,請將序列纜線連接到伺 服器內附的 DB-25 序列轉接器,然後將轉接器連接到終端機或 Sun 工作站上的序列接 頓。

請參考第4章以取得啟動系統的相關資訊。

注意 - DB-25 序列轉接器可能不適用於所有終端機。如果您遭遇問題,請參閱終端機 使用手冊,以檢查它與 Sun轉接器的相容性。

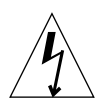

**警告 –** 以交流電源供電的 Sun 產品在設計上必須使用帶有接地中性導體的單相電源系 統。為了減少電擊的危險,請勿將 Sun 產品插入其他任何類型的電源系統中。如果您 不清楚建築物的供電類型,請與公共設施管理員或合格的電力技師聯繫。

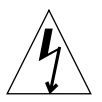

**警告 –** 使用交流電源的 Sun 產品在出貨時提供了一根接地型( 三線 )的電源線。為了 減少電擊的危險,請務必將電源線插到接地插座上。

## 與伺服器進行通訊

本章提供了使用多種裝置建立通往 Netra X1 的主控台連線的相關資訊。該項資訊包含 在下列章節中:

- 第16頁中的「建立通往伺服器的主控台連線」
- 第19頁中的「使用 Sun 工作站或 ASCII 終端機連接伺服器」
- 第21頁中的「使用終端伺服器連接伺服器」
- 第 23 頁中的「使用執行 Microsoft Windows 的系統連接伺服器」
- 第 24 頁中的「使用手持式裝置連接伺服器」

## 建立通往伺服器的主控台連線

要進行初始組熊、並繼續監控與管理伺服器,您可以將下列仟何裝置連接到伺服器背板 上的適用序列埠:

- 直接連接到伺服器的 Sun 工作站或 ASCII 終端機
- 透過終端伺服器連線的 Sun 工作站
- 數據機
- $PC$
- 手持式裝置

### 哪一個才是正確的序列埠?

Netra X1 伺服器後方有兩個序列埠。表3-1 列出了序列埠標籤與功能。

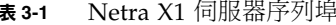

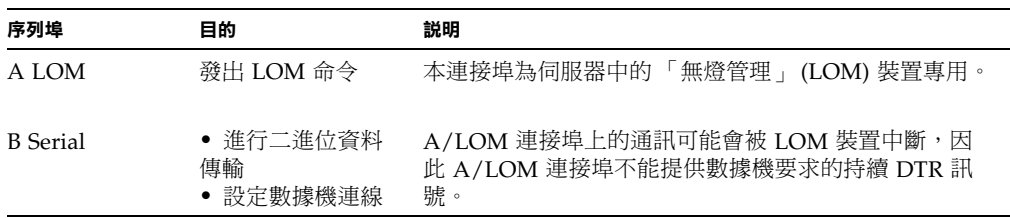

### 序列埠針腳位置

當由伺服器的背面顯示時, RJ-45 連接埠的針腳作用如圖 3-1 所示。

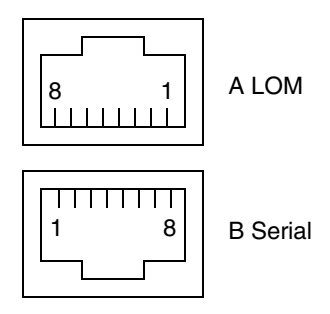

圖 3-1 序列埠針腳 1 至 8
## 序列連線設定

序列連結會使用到的設定會列在表3-2中。如果您必須進行二進位資料傳送(傳送比簡 易的 ASCII 字元串流更複雜的資料),請使用 B Serial 連接埠,因為 Serial A LOM 連 接埠上的通訊可能會被「無燈管理 (LOM)」裝置中斷 (請參見第39頁中的「「無燈 管理」入門」)。

用於連接 Serial A/LOM 或 Serial B 連接埠的預設設定 表 3-2

| 參數   | 設定                                            |
|------|-----------------------------------------------|
| 接頭   | Serial A/LOM 或 Serial B (使用 Serial B 傳輸二進位資料) |
| 速率   | 9600 鮑                                        |
| 奇偶檢查 | 無                                             |
| 停止位元 |                                               |
| 資料位元 | 8                                             |

## 序列轉接器

視您要連接到伺服器的裝置而定,您可能需要使用 DB-25 或 DB-9 序列轉接器。表 3-3 說明了要使用的類型,而下面章節說明了各個轉接器產生的跨線作用。

#### 表3-3 序列轉接器

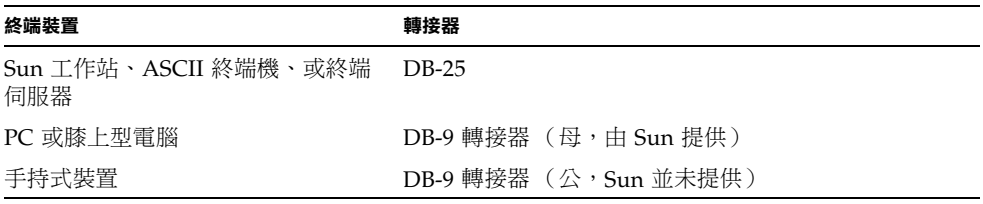

### Sun DB-25 轉接器

要將 Solaris tip 工作階段連接到 yt100 終端機,您必須在系統上使用 Sun 提供的 DB-25 (25-Pin DSUB 公接頭到 8-POS RJ-45 母接頭)轉接器 (零件編號 530-2889)、 或是其他可以進行相同針腳信號跨線的其他轉接器。由 Sun 公司提供的 DB-25 轉接器 使您能連接到任何 Sun 系統上。它所進行的跨線會在表3-4 中列出。

表 3-4 Sun DB-25 (25 針腳)轉接器針腳跳線

| 序列埠 (RJ-45 接頭) 針腳 | 25 針腳接頭     |
|-------------------|-------------|
| 針腳 1 (RTS)        | 針腳 5 (CTS)  |
| 針腳 2 (DTR)        | 針腳 $6(DSR)$ |
| 針腳 3 (TXD)        | 針腳 3 (RXD)  |
| 針腳 4 (訊號地線)       | 針腳7(訊號地線)   |
| 針腳 5 (訊號地線)       | 針腳7(訊號地線)   |
| 針腳 6 (RXD)        | 針腳 2 (TXD)  |
| 針腳 7 (DSR)        | 針腳 20 (DTR) |
| 針腳 8 (CTS)        | 針腳 4 (RTS)  |

▼ 使用 DB-25 轉接器

1. 將 Netra X1 伺服器提供的標準 RJ-45 接線電纜的一端插入伺服器的序列連接埠之一。

2. 將 RJ-45 接線電纜的另外一端插入提供的 DB-25 轉接器中。

3. 將轉接器插入序列裝置的正確連接埠中。

#### Sun DB-9 轉接器

部份裝置如: PC 或手持式電腦, 會要求您使用公或母的 DB-9 轉接器。Sun DB-9 轉接 器(零件編號 530-3100-xx)是一個 9 針的 DSUB 母轉 8-POS RJ-45 母接頭轉接器。要 連接任意 9 針序列接頭的裝置,請使用一個可以進行表3-5 中針腳跨線功能的 DB-9 (9 針)轉接器。

表 3-5 DB-9 (9 針腳)轉接器針腳跳線

| 序列埠 (RJ-45 接頭) 針腳 | 9 針接頭          |
|-------------------|----------------|
| 針腳 1 (RTS)        | 針腳 8 (CTS)     |
| 針腳 $2(DTR)$       | 針腳 6 (DSR)     |
| 針腳 3 (TXD)        | 針腳 2 (RXD)     |
| 針腳 4 (訊號地線)       | 針腳 5 (訊號地線)    |
| 針腳 5 (訊號地線)       | 針腳 5 (訊號地線)    |
| 針腳 6 (RXD)        | 針腳 3 (TXD)     |
| 針腳 7 (DSR)        | 針腳 4 ( $DTR$ ) |
| 針腳 8 (CTS)        | 針腳 7 (RTS)     |

## 使用 Sun 工作站或 ASCII 終端機連接 伺服器

要使用 Sun 工作站或 ASCII 終端機連接伺服器, 您需要:

- DB-25 轉接器
- RJ-45 到 RJ-45 接線電纜

Netra X1 伺服器隨機提供了這兩樣東西。

- ▼ 使用 Sun 工作站連接伺服器
	- 1. 使用 RJ-45 接線電纜與 DB-25 轉接器連接伺服器,如第 18 頁中的 「使用 DB-25 轉接 器」中所述。
	- 2. 由終端機工作階段中,請輸入:

# tip /dev/term/a -9600

上述的 tip 命令適用於使用自身 ttya 序列埠的主控台。如果您稍後設定主控台使用 Serial B 連接埠 (ttyb) 的組態, 您將必須鍵入下列指令以建立 tip 工作階段:

# tip /dev/term/b -9600

有關讓主控台獨佔 Serial B 的相關資訊,請參見第 39 頁中的「 從 1om> 提示符號管理 Netra X1 伺服器 | 。

有關如何啟動並設定伺服器組熊的相關資訊,請跳到第 30 頁中的 「將伺服器開機並設 定組熊」。

- ▼ 使用 ASCII 終端機連接伺服器
	- 1. 在終端機與 Netra X1 伺服器間建立連線。 請參見第18頁中的「使用 DB-25轉接器」。
	- 2. 關於一般的終端機設定,請參閱終端機操作手冊。

3. 進行下列的設定變更。

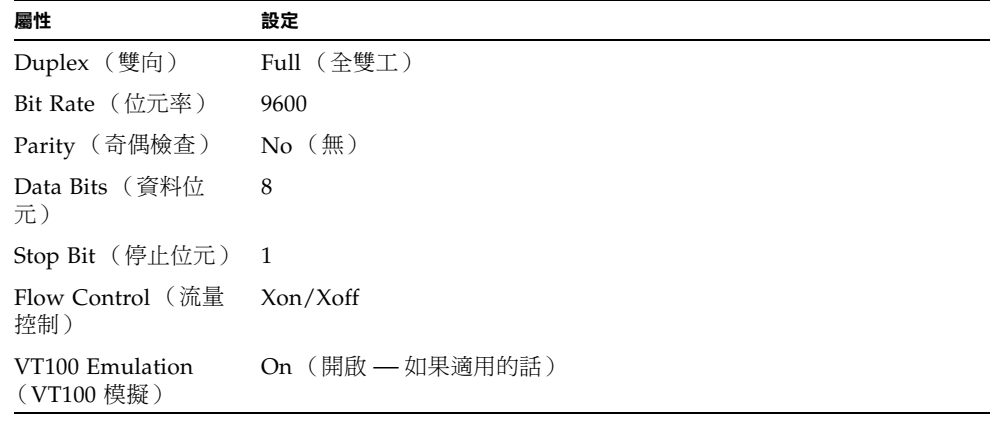

系統會顯示 1om> 提示符號。

關於如何啟動與設定伺服器組熊,請跳到第 30 頁中的 「將伺服器開機並設定組熊」。

## 使用終端伺服器連接伺服器

Netra X1 伺服器序列埠的針腳輸出,與非同步序列介面中斷電纜 (Asynchronous Serial Interface Breakout Cable) 上的 RI-45 埠的針腳輸出一致, 此電纜由 Cisco 提供, 用於 Cisco L2511 終端伺服器。您也可以使用其他製造商製造的終端伺服器,但請查閱 使用文件,看看 Netra X1 伺服器序列埠的針腳輪出,是否與要使用的終端伺服器一 致。

### 連接 Cisco L2511 終端伺服器

Netra X1 伺服器上的序列埠是 DTE 連接埠。如果您要將它們連接到其他 DTE 連接埠, 則這些連接埠間的纜線必須是跨線 (crossover) 纜線。

伺服器序列埠的針腳與 Cisco 終端伺服器上的 RI-45 連接埠針腳輸出一致。這表示,如 果您使用的 Cisco L2511 終端伺服器 (並且正在用 Cisco 非同步序列介面外接電纜將其 與 Netra X1 伺服器連接), 您可以選擇:

- 直接將外接電纜連接到 Netra X1 伺服器。
- 將外接電纜連接到一個轉接板上,並用直通轉接電纜(由 Sun 提供)將該轉接板連 接到 Netra X1 伺服器上。

### 連接其他終端伺服器

要使用其他製造商的終端機,請杳閱使用文件,看看 Netra X1 伺服器序列埠的針腳輸 出,是否與要使用的終端伺服器上的序列埠一致。如果不是,您將必須製作一條跨線 ( 空數據機) 纜線, 將各個 Netra X1 伺服器的序列埠針腳連接到終端伺服器序列埠的 對應針腳。

表3-6顯示纜線必須進行的跨線。

| Netra X1 序列埠 (RJ-45 接頭)針腳 | 終端伺服器連接埠針腳  |
|---------------------------|-------------|
| 針腳 1 (RTS)                | 針腳 1 (CTS)  |
| 針腳 2 ( $\text{DTR}$ )     | 針腳 2 (DSR)  |
| 針腳 3 (TXD)                | 針腳 3 (RXD)  |
| 針腳 4 (訊號地線)               | 針腳 4 (訊號地線) |
| 針腳 5 (訊號地線)               | 針腳 5 (訊號地線) |
| 針腳 6 (RXD)                | 針腳 6 (TXD)  |
| 針腳 7 (DSR)                | 針腳 7 (DTR)  |
| 針腳 8 (CTS)                | 針腳 8 (RTS)  |

表3-6 連接典型終端伺服器所需的針腳跨線

- ▼ 要使用終端伺服器連接 Netra X1 伺服器
	- 1. 請接上合適的跨線纜線,如第 21 頁中的 「連接 Cisco L2511 終端伺服器」或第 22 頁 中的「連接其他終端伺服器」中的説明。
	- 2. 在 Sun 工作站上開啟終端機工作階段,然後輸入:

# telnet 終端伺服器的IP 位址 連接埠號碼

例如,對於連接到 IP 位址為 192.20.30.10 的終端伺服器的連接埠 10000 上的 Netra X1 伺服器,請鍵入:

# telnet 192.20.30.10 10000

## 使用執行 Microsoft Windows 的系統運接 伺服器

如果您要由執行 Microsoft Windows 的 PC 或膝上型電腦設定 Netra X1 伺服器的組態 並進行操作,您可以使用 Windows 的 Hyperterminal。

注意 – 下面的程序適用於 Windows 98,其他版本的 Microsoft Windows 可能會有些 微差異。

**注意 –** 如果您使用 Palm Pilot 或類似裝置,請確定 Hot Sync Manager 已經關閉。如 果您沒有關閉該程式,您將無法由 PC 或膝上型電腦與伺服器進行通訊。

- 1. 請將 RJ-45 接線電纜連接到伺服器後方標示為 「A LOM」的連接埠。
- 2. 將接線電纜的另一端連接到 DB-9 轉接器。
- 3. 將 DB-9 序列轉接器連接到 PC 或膝上型電腦的 COM1 序列埠。
- 4. 開啟 Windows Hyperterminal:
	- a. 選擇 「開始」 > 「程式集」 > 「附屬應用程式」 > 「通訊」 > 「Hyperterminal」
	- b. 執行 Hyperttrm.exe
- 5. 在 「Set Up New Session」視窗中:
	- a. 為工作階段命名。
	- b. 選擇一個圖示。
	- c. 按一下 「確定」。
- 6. 在 「Connect To」視窗中:
	- a. 按一下「Edit」。
	- b. 按一下  $\Gamma$ Connect Using」。
	- c. 在下拉式功能表中, 按一下 「Direct to COM1」。

注意 - 如果您在步驟 3 中將 DB-9 轉接器連接到 PC 或膝上型電腦上 COM1 以外的連 接埠,請由下拉式功能表的清單中選擇正確的選項。

d. 按一下 「確定」。

#### 7. 在「COM1 Properties」視窗中:

#### a. 將「Bits Per Second」數值變更為 9600。

#### b. 設定 「Flow Control」為 Xon/Xoff。

本視窗中所有設定的正確數值如下。

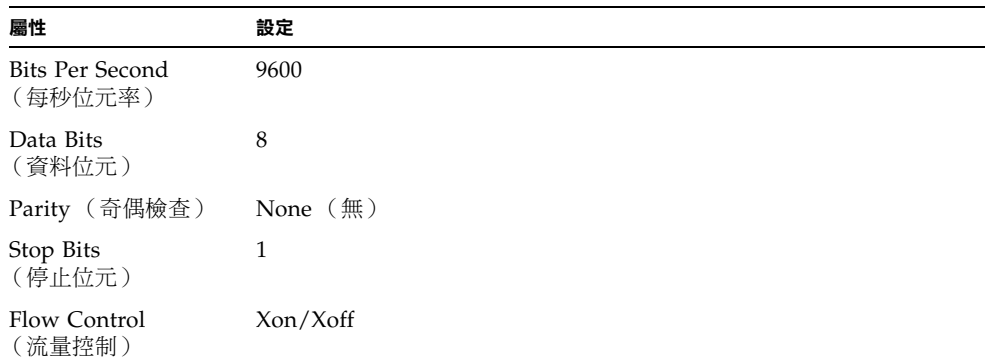

#### c. 按一下 『確定』。

1om>提示符號現在會出現在 Windows Hyperterminal 中。要取得如何啟動與設定 伺服器組態的相關資訊,請跳到第30頁中的「將伺服器開機並設定組態」。

## 使用手持式裝置連接伺服器

Netra X1 伺服器可以由使用 PalmOS 2.0 或更新版本的手持式裝置加以設定組態,只要 您在裝置上安裝了 VT100 終端機模擬軟體、且擁有連接伺服器所需的正確硬體即可。

### ▼ 設定硬體

注意 - 要將手持式裝置連接到 Netra X1 伺服器, 您需要一個*母* DB-9 轉接器, 該轉接 器必須能夠進行表3-5中列出的跨線。

- 1. 將伺服器提供的 RJ-45 纜線連接到伺服器的 A LOM 連接埠。
- 2. 將纜線的另外一端連接到 DB-9 轉接器。
- 3. 將 DB-9 轉接器連接到通往 PalmOS 裝置基座或旅遊套件的序列纜線。

### ▼ 安裝軟體

注意 – 要由手持式裝置設定 Netra X1 伺服器組態,您必須安裝 VT100 模擬軟體。下 面的程序使用了一個稱為「Online」的套裝程式,您可以由下列網址取得: shttp://www.markspace.com/online.html#Getting。該網址也能提供您如何 安裝與使用本軟體的相關資訊。

在程式安裝完成後:

- 1. 進入 「Applications」功能表。
- 2. 按一下「Online」圖示。
- 3. 選擇 「Menu」 > 「Options」 > 「Communications」,然後進行下列設定。 這可以確保能與伺服器正確進行通訊。

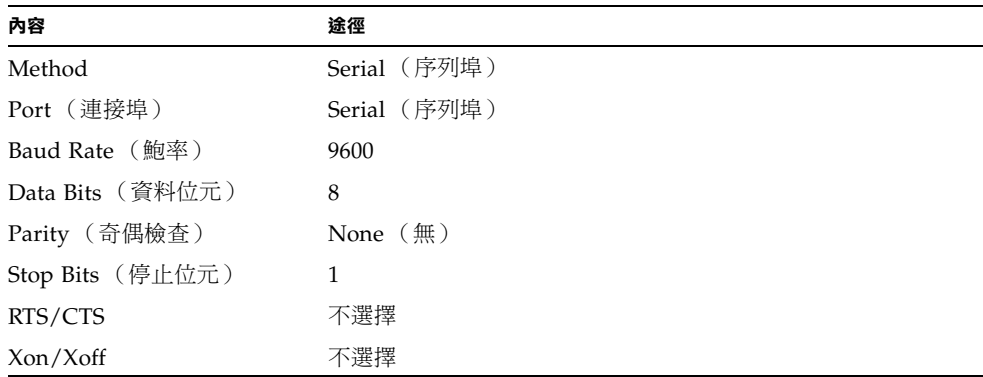

4. 選擇 「Menu」 > 「Options」 > 「Terminal」並進行下列設定:

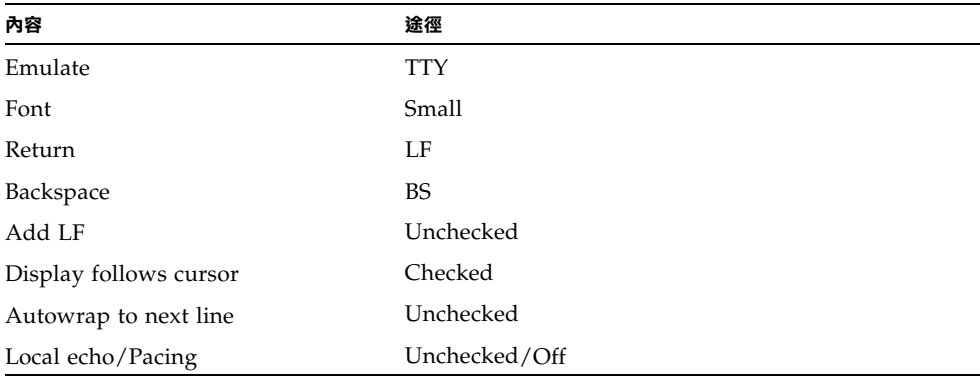

#### 5. 按一下「On」按鈕。

這會啟動軟體的線上模式。

提示 – 如果畫面提示沒有立即出現,請按一下「 return」鍵。提示符號應該會出現。

您現在可以設定 Solaris 作業環境組態, 並透過手持式裝置的終端機模擬器管理伺服 器。關於如何啟動與設定伺服器組熊,請跳到第 30 頁中的 「將伺服器開機並設定組 熊」。

下面的章節提供的部份額外資訊,可以讓您更容易使用手持式裝置的終端機模擬。

## 使用方向鍵

PalmOS 裝置上的方向鍵無法在 Netra X1 伺服器上工作。要解決此項問題,請設定 Solaris 組態時指定要使用 Xterm 裝置。

下面的按鍵可以協助您在功能表間導覽。

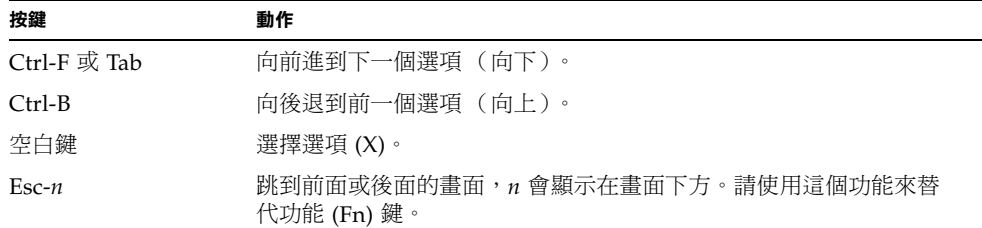

### ▼ 使用巨集

您可以在終端機模擬器上設定巨集,以更有效率的管理伺服器。要這樣做:

- 1. 選擇 「Menu」 > 「Options」 > 「Macro」 。
- 2. 定義巨集名稱。
- 3. 指定巨集會執行的文字。

#### 4. 每個巨集的末尾,都會有「\n」文字。

這代表傳回訊號,以及執行巨集。

下表提供了部份範例巨集。

表 3-7 PalmOS 終端機模擬器巨集範例

| 巨集名稱         | 命令                           | 動作                                                          |
|--------------|------------------------------|-------------------------------------------------------------|
| backspace    | stty erase 'H\n              | 讓 Graffiti 代表 「刪除」的書寫命令可<br>以在畫面中工作,而不印出 ^H 字元。             |
| arrow-enable | csh; seteny TERM<br>dtterm\n | 切換到 csh,並將終端機變數設定為<br>dtterm。這讓畫面上的箭頭可以在應用<br>程式如:vi 中正常工作。 |

# 將 Netra X1 伺服器開機並設定組態

本章說明了如何使用電源(啟動/待機)開關、設定伺服器組態、並將伺服器開機。本 章包含下列章節:

- 第30頁中的「將伺服器開機並設定組態」
- 第35頁中的「使用電源(啟動 / 待機)開關」

## 將伺服器開機並設定組態

Netra X1 伺服器出貨時預先安裝了 Solaris 8 作業環境。當首次將伺服器開機時,系統 會直接帶您進入組熊設定程序,其中會詢問您多個系統問題。您的回答將決定伺服器的 組熊。

請由下方的清單中選擇最符合您的需求的組熊,並依照適用章節的說明,啟動並設定伺 服器組態。

- 第 30 頁中的「 啟動伺服器並將伺服器的詳細資訊註冊到名稱伺服器」
- 第 31 頁中的 「啟動伺服器,但不要將伺服器的詳細資訊註冊到名稱伺服器中 」
- 第33 百中的「首次啟動伺服器」
- 第34頁中的「清除組態設定並重新啟動」

注意 - 不要使用伺服器背面的電源啟動/待機開關來啟動伺服器。請由鍵盤開機;這些 說明中包含了該步驟。

設定 Netra X1 伺服器組態前:

- 將伺服器連接電源 (請參閱第 11 頁中的「 連接纜線 」)。
- 請使用伺服器背板上的序列埠之一、由您選擇的工作站建立通往伺服器的序列連線 (請參閱第 16 頁中的「 建立通往伺服器的主控台連線 」)。
- ▼ 啟動伺服器並將伺服器的詳細資訊註冊到名稱 伺服器

注意 - 如果網路上安裝了名稱伺服器,只需遵循本部分的說明操作即可。如果需要使 用名稱伺服器來自動在多個伺服器上執行設定 Solaris 的組態程序,請參考隨 Solaris 8 CD 提供的 Solaris 8 Advanced Installation Guide (Solaris 8 進階安裝指南)。

#### 1. 將伺服器連接到電源上, 但請勿加以啟動。

2. 建立通往 Serial A/LOM 的序列連結,並至少對一個乙太網路集線器建立連接 (如第3 章所述)。

3. 在 1om> 提示符號下鍵入如下指令,以啟動伺服器:

lom> poweron

有關 1om>提示符號及可從其執行的指令的相關資訊,請參見第5章。 系統在啟動程序中將提示您輸入某些資訊。您提供的資訊會決定伺服器的組態。

- 4. 指定某種語言。
- 5. 指定所在地區。
- 6. 指定用來與 Netra X1 伺服器通訊的終端機類型。
- 7. 指定是否需要啟用 IPv6,矮後遵循畫面上的説明進行操作。
- 8. 指定是否要啟用 Kerberos 安全機制,然後遵循畫面上的說明進行操作。
- 9. 確定所輸入的資訊。
- 10. 設定時間和日期資訊。
- 11. 在系統提示符號時, 輸入以 root 使用者身分登入所需的密碼 (如果有設密碼的話)。
- 12. 當系統詢問您是否要伺服器進行自動電源節約關機 (Automatic Power Saving Shutdown) 時,回答 No (否)。

**注意 –** 如果您回答 Yes(是),伺服器在經過一段閒置時間後,會自動將自身置於待機 模式。

在您提供系統所需的資訊後,系統將會啟動。

▼ 啟動伺服器,但不要將伺服器的詳細資訊註冊到 名稱伺服器中

如果網路上沒有名稱伺服器,請遵循本部分的說明進行操作。

**提示 –** 進行操作前請詳細閱讀說明,找出第一次啟動系統時系統會提示您輸入的資訊。

- 1. 將伺服器連接到電源上,但請勿加以啟動。
- 2. 建立通往 Serial A/LOM 的序列連結,並至少對一個乙太網路集線器建立連接(如第 3 章所述)。

3. 在 1om> 提示符號下鍵入如下指令,以啟動伺服器:

lom> poweron

有關 1om> 提示符號及可從其執行的指今的相關資訊,請參見第 5 章。 系統在啟動程序中將提示您輸入某些資訊。您提供的資訊會決定伺服器的組態。

- 4. 指定某種語言。
- 5. 指定所在地區。
- 6. 指定用來與 Netra X1 伺服器通訊的終端機類型。
- 7. 指定是手動設定還是透過 DHCP 分配 IP 位址的組態。 如果選擇手動設定組態,則在提示符號時指定一個 IP 位址。
- 8. 指定您想用作主乙太網路連接的乙太網路連接埠。 對於標記為 Net0 的連接埠,指定 dmfe0。對於標記為 Net1 的連接埠,指定 dmfe1。
- 9. 指定伺服器的主機名稱。
- 10. 指定是否需要啟用 IPv6,然後遵循書面上的説明進行操作。
- 11. 指定是否要啟用 Kerberos 安全機制,然後遵循畫面上的說明進行操作。
- 12. 指定想要伺服器使用的名稱服務。
- 13. 指定伺服器所在網域的名稱。
- 14. 指定是否要系統在網路上搜尋名稱伺服器,或是否要其使用特定的名稱伺服器。
- 15. 如果您選擇使用特定的名稱伺服器,則指定該名稱伺服器的主機名稱和 IP 地址。
- 16. 指定 Netra X1 伺服器是否作為某個子網路的一部分。
- 17. 指定伺服器的網路遮罩。
- 18. 確認輸入的資訊。
- 19. 設定時間和日期資訊。
- 20. 在系統提示符號時,輸入以 root 使用者身分登入所需的密碼 (如果有設密碼的話)。
- 21. 當系統詢問您是否要伺服器進行自動電源節約關機 (Automatic Power Saving Shutdown) 時,回答 No (否)。

注意 – 如果您回答 Yes(是),伺服器在經過一段閒置時間後,會自動將自身置於待機 模式。

當提供系統所需的資訊後,系統將會啟動。

- ▼ 首次啟動伺服器
	- 1. 將伺服器連接到電源上,但請勿加以啟動。
	- 2. 使用 Serial A/LOM 埠建立序列連接,如第 16 頁中的 「建立通往伺服器的主控台連 線」中所述。
	- 3. 在 1om> 提示符號下鍵入如下指令,以啟動伺服器:

lom> poweron

有關 1om> 提示符號及可從其執行的指今的相關資訊,請參見第 5 章。

- 4. 指定某種語言。
- 5. 指定所在地區。
- 6. 指定用來與 Netra X1 伺服器通訊的終端機類型。
- 7. 當提示您設定是否將伺服器用於網路時, 指定 No (否)。
- 8. 指定伺服器的主機名稱。
- 9. 確定所輸入的資訊。
- 10. 設定日期和時間資訊。
- 11. 在系統提示符號時,輸入以 root 使用者身分登入所需的密碼 (如果有設密碼的話)。
- 12. 當系統詢問您是否要伺服器進行自動電源節約關機 (Automatic Power Saving Shutdown)時,回答 No (否)。

**注意 –** 如果您回答 Yes(是),伺服器在經過一段閒置時間後,會自動將自身置於待機 模式。

當提供系統所需的資訊後,系統將會啟動。

### ▼ 清除組態設定並重新啟動

如果您要重新開始啟動程序、就像是由之前沒有使用的伺服器啟動一樣,您必須清除伺 服器的組態資訊。

● 如果您目前位於 1om> 提示符號, 請輸入下列指令進入 ok 提示符號:

lom> break

1. 輸入下列指令, 將伺服器開機到 Solaris 環境:

ok boot

2. 在 Solaris 提示符號中,請鍵入:

# sys-unconfig

- 3. 當系統提示您是否確定要建立 「空白(blank)」伺服器時,鍵入 y。
- 4. 當伺服器清除本身組態時,輸入 LOM 逸出序列。預設值是:

 $# #.$ 

當顯示 1om> 提示符號後,請遵循下列任一節的操作說明:

- 第30頁中的「啟動伺服器並將伺服器的詳細資訊註冊到名稱伺服器」
- 第 31 頁中的 「啟動伺服器,但不要將伺服器的詳細資訊註冊到名稱伺服器中」
- 第33頁中的「首次啟動伺服器」

## 使用電源 (啟動/待機) 開關

**警告 —** Netra X1 伺服器背板上的電源開關不是一個啟動 / 關閉式開關,而是一個啟 動/待機切換開關。它不能斷開裝置的電力。

Netra X1 伺服器的電源 (啟動/待機)開關是一個旋動的暫時性開關。它只能控制低 電壓信號:高電壓電路並未通過本開關。這表示連接或斷開電力的主要方法是插入或取 下電源線。伺服器沒有整合式電路斷路器:要將伺服器隔離,您必須移除所有連線。如 果您沒有以取下電源線的方式來達成這一點,您必須開放所有外部電路斷路器。

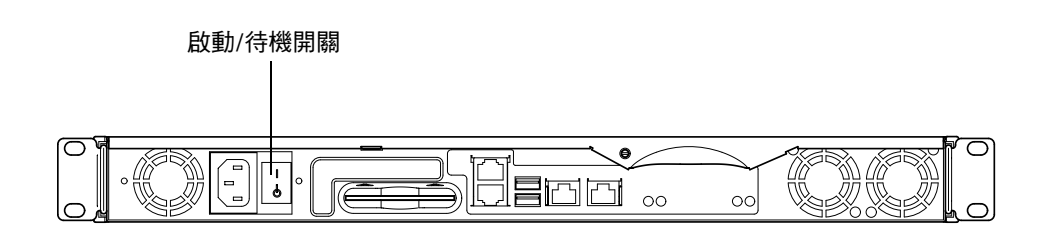

圖 4-1 Netra X1 伺服器電源 (啟動/待機)開關

開關上的符號是:

- **On** (啟動)
	- 按下該開關以啟動伺服器。

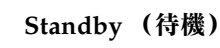

- 按下該開關不超過四秒鐘以啟動循序關機,將系統切入待機模式。
- 按下並按著該開關超過四秒鐘會將系統完全關閉,只保留 LOM 與某些使用電池 的服務繼續運作。

只要電源纜線連接到 Netra X1 伺服器,伺服器便會處於開機或待機電源模式。要將伺 服器開機、或將它回復到待機電力模式,請使用下列方式之一:

- 由 lom> 提示符號發出命令。
- 使用旋動開關。

要將電力由伺服器完全移除:

■ 取下伺服器的電源纜線。

# 第1 部 遠端與本地管理

## 從 1om> 提示符號管理 Netra X1 伺服器

本章介紹了適用於 Netra X1 伺服器的 LOMlite2 「無燈管理」工具,並指示您如何使 用為該裝置提供了使用者介面的 /usr/sbin/1om 公用程式。本章包含下列章節:

- 第39頁中的「「無燈管理」入門」
- 第41頁中的「從 LOMlite2 Shell 啟動或重置伺服器」
- 第45頁中的「從 LOMlite2 Shell 監測伺服器」
- 第49頁中的「為命名使用者設定 LOMlite2 權限」
- 第53頁中的「LOMlite2 裝置的可組態變數」
- 第 54 頁中的「在 Serial A/LOM 連接埠上將 LOMlite2 從主控台分離」
- 第56頁中的「檢視 LOMlite2 傳送到 syslogd 的事件報告」
- 第 57 頁中的「LOMlite 2 Shell 命令清單」

注意 - 有關如何設定 LOMlite2 裝置驅動程式組熊的資訊,請參見附錄 B。

## 「無燈管理」入門

無燈管理 (LOM) 命令可以讓您由遠端管理部署在沒有照明的環境中的伺服器。但您也 可以在本地連接的終端機上加以使用,以進行快速的現場管理作業。

LOM 命令可以讓您:

- 啟動伺服器或關閉伺服器為待機模式。
- 監視伺服器的溫度,以及其電源、風扇、供電線路、故障 LED 指示燈和警告的狀 熊,甚至在伺服器處於待機模式時也能夠淮行。
- 開啟故障 LED 指示燈。
- 設定伺服器組熊,使其在出現鎖死狀況後自動重新啟動。

這些 LOM 功能是由 LOMlite2 裝置提供,在 Netra X1 伺服器上,該功能是包含在主 機板中。只要伺服器連接了電源供應器,即使沒有開機,您也能在終端機上看到 1om> 提示符號。這是因為即使伺服器的電源沒有開啟,LOMlite2 裝置也會使用待機電力保 持啟動。

查詢 LOMlite2、或傳送要執行的命今的方法有兩種。您可以使用下列任一方式:

- 由 1om> shell 提示符號,發出 LOMlite2。(本章中將會加以說明。)
- 由主控台提示符號發出 LOMlite2 專屬 Solaris 命今。(在第 6 章中說明。)

## 使用 LOMlite2 命令

要由遠端或本地使用 LOM 功能,您必須在伺服器的 Serial A/LOM 連接埠上建立一個 終端機連線。關於如何使用這種方法的詳細資訊,請參見第 16 頁中的「 建立通往伺服 器的主控台連線」。

如果伺服器連接了電源、但沒有開機,在將終端機連接到 Serial A/LOM 連接埠時,您 將會看到 1cm> 提示符號。

伺服器開機後,提示符號將會變為 Solaris 主控台提示符號。要取得如何回到 lom> 提 示符號的詳細資訊,請參見第 42 頁中的「 顯示 1om> 提示符號 」。

# 從 LOMlite2 Shell 啟動或重置伺服器

注意 − 當 Netra X1 伺服器連接到電源供應器時,它會完全啟動、或是處於待機模式。 要將伺服器完全移除電力,您必須斷開其電源線、或開放所有外部電路斷路器。本章中 所提到的透過 1om> 提示符號命今啟動或關閉伺服器的方法,是指啟動伺服器,或是使 其返回電源待機模式的方法。poweroff 命令並不會徹底關閉伺服器。

注意 - 涉及啟動或關閉伺服器、重置或指定伺服器啟動模式的所有命令,都需要 r 級 LOMlite2 使用者權限。如果您還未設定 LOMlite2 裝置的任何命名使用者,那麼預設 情況下您將擁有 r 級權限。如果您已設定一個或多個命名使用者,那麼您必須明確授予 其 r 級權限後其才能執行這些命今。有關使用者權限的詳細資訊,請參見第 49 百中的 「為命名使用者設定 LOMlite2 權限」。

- 啟動伺服器或關機到待機模式
	- 要啟動伺服器,請鍵入:

lom> poweron

要將伺服器關閉為待機模式,請鍵入:

lom> poweroff

- ▼ 顯示 1om> 提示符號
	- 要顯示 1om> 提示符號, 請鍵入如下 LOMlite2 逸出序列:

 $# #.$ 

在鍵入 LOMlite2 逸出序列後,LOMlite2 裝置就控制了 Serial A/LOM 連接埠,並且 終端螢幕上出現 1om> 提示符號。您可以隨時鍵入 LOMlite2 逸出序列。

注意 - 如果您在主控台上鍵入 LOM 逸出序列的第一個字元 ( 預設為 # ),在螢慕顯示 該字元之前會有一秒鐘的延遲。這是因為伺服器要等待檢視您下一步鍵入的是否為點 (.) 字元。如果是,系統會顯示出 1om> 提示符號。如果不是,則在螢幕上顯示 # 字元。

有關變更 LOMlite2 逸出序列的第一個字元的相關資訊,請參見第 71 百中的「 變更 1om>提示逸出序列的第一個字元 (1om -X)」。

- ▼ 離開 1om> 提示符號
	- 要從 1om> 提示符號返回 Solaris 主控台提示符號, 請鍵入:

lom> console

注意 – 如果您讓 LOMlite2 裝置獨佔 Serial A/LOM 連接埠獨佔 (而非由 LOMlite2 和主控台共用),則此命令無效。有關讓 LOMlite2 裝置獨佔 Serial A/LOM 連接埠的 相關資訊,請參見第 54 頁中的 「在 Serial A/LOM 連接埠上將 LOMlite2 從主控台分 離」。

注意 - 如果您已設定了 LOMlite2 裝置的命名使用者,這些使用者需要有 c 級權限才 能執行 console 命令。如果沒有此權限,該命令將無法執行。有關設定使用者權限的 資訊,請參見第49頁中的「為命名使用者設定 LOMlite2 權限」。

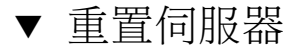

● 要重置伺服器,請鍵入:

lom> reset

● 要執行僅影響處理器的有限重置,請鍵入:

lom> reset -x

-x 選項產牛與對伺服器啟動外部的重置 (XIR) 相同的效果。您必須擁有 r 級權限才能 使用此命令。(要取得更多使用者授權階層的相關資訊,請參閱第49頁中的「為命名 使用者設定 LOMlite2 權限」。) -x 選項會將伺服器帶入 OpenBoot™ PROM 模式, 並使它顯示 ok 提示符號。這一點對驅動程式或核心除錯很有用,因為保留了伺服器記 憶體和暫存器的大部分內容。當使用 -x 選項時,伺服器不會自動返回 Solaris。您必須 從 ok 提示符號重新加以啟動。

## ▼ 顯示 ok 或 kadb 提示符號

要顯示 ok 或 kadb 提示符號,在 1om> 提示符號下鍵入下列命令:

lom> break

注意 – 如果 Serial A/LOM 連接埠由 LOMlite2 裝置獨佔,則此命令無效。有關讓 LOMlite2 裝置獨佔 Serial A/LOM 連接埠的相關資訊,請參見第54頁中的「在 Serial A/LOM 連接埠上將 LOMlite2 從主控台分離」。要使用 break 命令, 您必須擁 有 c 級 LOMlite2 使用者權限。詳細資訊,請參見第 49 頁中的「 為命名使用者設定 LOMlite2 權限

## 控制伺服器的啟動行為

LOMlite2 shell 包含 bootmode 命令:

Bootmode [-u] [normal|forth|reset nvram|diag|skip diag]

該命令使您能指定重置後的伺服器行為。其功能等同於在 Sun 鍵盤上使用的 L1 組合 鍵。(由於 Netra X1 不能使用 L1 組合鍵, 故系統提供了 bootmode 命令: 您不能從 透過序列連結連接伺服器的鍵盤加以使用。)

您必須擁有 r 級 LOMlite2 權限才能使用 bootmode 命令。有關使用者權限的資訊, 請參見第49頁中的「為命名使用者設定 LOMlite2 權限」。

### 可用的啟動模式

如果使用不帶參數的 bootmode 命令,則 LOMlite2 裝置只會報告目前啟動模式。可用 的啟動模式在表 5-1 中列出。

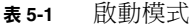

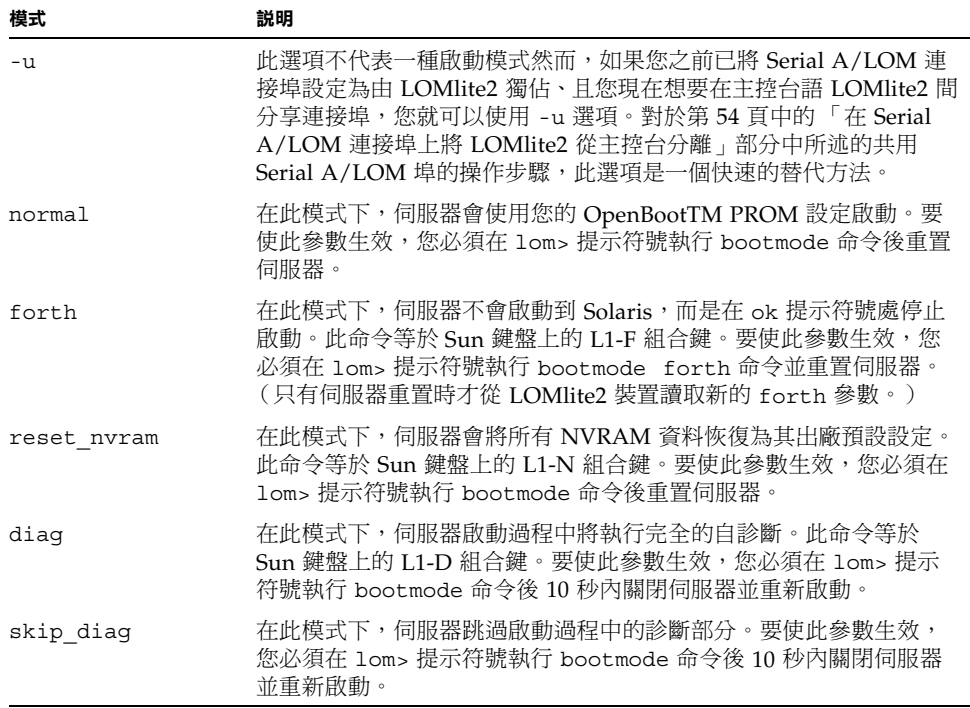

# 從 LOMlite2 Shell 監測伺服器

本節將介紹部份命今,這些命今使您能檢視由 LOMlite2 裝置監測到的元件狀態。 它也同時說明如何檢視儲存在 LOMlite2 裝置的事件記錄中的事件。

## ▼ 檢查伺服器已經執行了多久

● 要查詢最後一次啟動後系統已經運作了多久,請輸入:

```
lom> date
Time since last boot: +8d+20h48m2s
```
或:

```
lom> showdate
Time since last boot: +8d+21h49m6s
```
## ▼ 檢查所有元件的目前狀態

● 要檢視由 LOMlite2 裝置監測到的所有元件的目前狀態,請鍵入:

lom> environment

指令碼範例 5-1 顯示了從 environment 命令輸出的範例。在此範例中,所有元件都正常 運作,沒有故障。

指令碼範例 5-1 environment 命令的輸出範例

```
lom>environment
Fault OFF
Alarm 1 OFF
Alarm 2 OFF
Alarm 3 OFF
Fans:
1 OK speed 99%
2 OK speed 95%
```

```
PSUs:
1 OK
Temperature sensors:
1 28degC OK
Overheat sensors:
1 OK
Supply rails:
1 OK
2 OK
3 OK
4 OK
5 OK
1om>
```
## 檢視 LOMlite2 裝置的事件記錄

eventlog 命令會報告最後 10個事件。loghistory 命令可以報告多達數百個事件。 注意,第一個事件是最早的事件,每個事件都帶有一個時間標記,指出自下列時間起的 小時和分鐘數(在合適情況下,也可能包括天數):

- 上次關閉 LOMlite2 裝置 (即上一次切斷伺服器所有電源、包括待機電源)的時間, 或
- 如果自上次切斷伺服器的所有電源以來已啟動了伺服器,那麼時間標記表示自上次 重新啟動的天數、小時數和分鐘數。
- ▼ 檢視事件記錄中最後 10 個事件

● 鍵入:

lom> show eventlog

▼ 檢視整個事件記錄

● 鍵入:

lom> loghistory [pause  $x$ ] [level  $y$ ]

其中 x 是讓螢幕暫停前要顯示的行數, y 要檢視的事件的安全性等級。預設情況下, loghistory 命令會顯示記錄中的所有事件而不暫停。

如果您指定了一個安全性等級,將可看到高於或等於所指定的安全等級的報告。例如, 如果指定安全等級 2,則可看到等級 2 和等級 1 事件的報告。例如,如果指定安全等級 3,則可看到等級 3、等級 2 和等級 1 事件的報告。

如果未指定安全等級,將看到所有等級的事件。

有關安全性等級的詳細資訊,請參見第 56 頁中的 「檢視 LOMlite2 傳送到 syslogd 的事件報告」。

事件記錄中的每個項目都包括:事件的時間,伺服器的主機名稱,事件的唯一辨認碼, 以及說明事件的使用者友好文字訊息。

注意 - LOMlite2 裝置的 「事件記錄」永遠不會被清除, 且可能包含數百個項目。 事件會從伺服器最初啟動時開始儲存。緩衝區最終將會用完,但當發生這種情況時, LOMlite2 裝置將從緩衝區開頭重新儲存,因而會覆蓋掉最早的事件。

- ▼ 檢視記錄的第1個到第 n 個事件
	- 鍵入:

lom> loghistory index +n [pause  $x$ ] [level  $y$ ]

其中 n 是要從目前記錄中檢視的已記錄的事件數, 從第一個事件開始算起, x 是要螢幕 暫停顯示的行數, v 是要檢視的事件的安全性等級。預設情況下, loghistory 命令不 會暫停顯示。

- ▼ 檢視從最後一個記錄的事件到它之前的 n 個事件的 所有事件
	- 鍵入:

lom> loghistory index -n [pause  $x$ ] [level  $y$ ]

其中 n 是要從目前記錄中檢視的已記錄的事件數, 從最後一個事件向前算起, x 是要螢 幕暫停顯示的行數, ν是要檢視的事件的安全性等級。預設情況下, loghistory 命令 不會暫停顯示。

● 要檢視最後五個事件,請鍵入:

```
lom> loghistory index -5
+0h39m34s Alarm 1 ON
+0h39m40s Alarm 3 ON
+0h39m54s Alarm 3 OFF
+0h40m0s Alarm 1 OFF
+0h40m58s Fault LED ON
```
## 檢杳元件確定已維修完成

如果所監測的某個元件出現故障,LOMlite2 裝置就不再會繼續報告該故障。然而,舉 例來說,您可以在維修元件後,檢查元件的狀態。

## ▼ 檢查元件狀態

● 鍵入:

lom> check

這會使 LOMlite2 裝置更新其所監測的所有元件的狀態。

# 為命名使用者設定 LOMlite2 權限

在 Netra X1 伺服器上,可以最多指定四個 LOMlite2 裝置的命名使用者。系統預設不 會設定任何使用者,因此在使用 LOM 逸出序列時不會顯示使用者登入提示符號。

但如果您設定了一個或多個使用者,那麼,每次使用 LOM 逸出序列顯示 1om> 提示符 號時,都將提示您輸入使用者名稱和密碼。因此,您所設定的使用者帳號中,其中一個 必須是您自己。

## LOMlite2 使用者可擁有的權限

命名使用者可以有四個權限範圍。建立新使用者時,您必須使用 userperm 命今,才 能賦予使用者權限。如果您( 使用 1om> userperm 命令 )指定了任何權限,使用者 只會擁有在指定之列的權限。

預設的四個權限範圍是:

- 主控台權限 (c級) 這可以讓命名使用者由 1om> 提示符號選擇系統主控台 (如果 Serial A/LOM 連接 埠由 LOMlite2 與主控台共用)。break 命今也需要主控台權限。
- 使用者管理權限 (u 級) 此權限使命名使用者可新增、刪除使用者和變更其權限。
- 管理權限 (a 級)

此選項使命名使用者能改變 LOMlite2 裝置的組熊變數 (請參見第39頁中的「「無 燈管理﹔入門﹔〉。

■ 重置權限 (r 级) 此權限使您指定的使用者能重置伺服器,並可用 LOMlite2 裝置啟動和關閉伺服器。

有關如何為命名使用者指定一個或多個權限範圍的資訊,請參見第 52 頁中的「 設定命 名使用者的權限」。

- ▼ 建立 LOMlite2 使用者帳號
	- 鍵入:

lom> useradd username

其中 username 最多八個字元長,以字母字元開頭,並包含至少一個小寫字母。您可以 在使用者名稱中使用下列任何字元:

- 英數字母
- 句點(.)
- 底線()
- 連字號(-)

注意 - 您必須擁有使用者管理( u 級 )權限才能新增使用者 (請參見第 49 頁中的 「LOMlite2 使用者可擁有的權限」)。如果您沒有新增任何使用者,則您預設擁有 a 級 和所有其他等級的權限。

▼ 指定 LOMlite2 使用者帳號的密碼

● 鍵入:

lom> userpassword username

其中 username 是已存在的 LOMlite2 使用者帳號的名稱。

**注意 –** 您必須擁有使用者管理( u 級 )權限才能設定使用者的密碼( 請參見第 49 頁 中的「LOMlite2 使用者可擁有的權限」)。

## ▼ 檢視 LOMlite2 使用者帳號的細節

● 鍵入:

lom> usershow

本命令會顯示所有使用者的詳細資料。

注意 - 您必須擁有使用者管理 (u級)權限才能檢視 LOMlite2 使用者帳號的詳細資 訊 (請參見第49頁中的「LOMlite2 使用者可擁有的權限」)。

▼ 變更自己的使用者密碼

1. 要變更您目前登入所用帳號的密碼,請鍵入:

lom> password

- 2. 系統顯示提示符號後,指定目前密碼。
- 3. 系統顯示提示符號後,指定要使用的新密碼。
- 4. 再次輸入新密碼以便加以確認。
- ▼ 刪除 LOMlite2 使用者帳號
	- 鍵入:

lom> userdel username

其中 username 是現有 LOMlite2 使用者帳號的名稱。

**注意 –** 您必須擁有使用者管理(a級)權限才能刪除使用者帳號( 請參見第 49 頁中 的「LOMlite2 使用者可擁有的權限」)。

如果您刪除了已設定的所有使用者,那麼在切換到 1om> 提示符號時,將不會再看到登 入提示符號。

預設情況下,您設定的每個使用者都擁有所有四種權限範圍。您可以設定命名使用者的 權限,以限制使用者只能擁有特定區域的授權。

- ▼ 設定命名使用者的權限
	- 請鍵入:

lom> userperm *username* [c] [u] [a] [r] [-]

您可以指定:

- 所有四個參數 (例如, userperm cuar) 這也將使所有四種權限都適用於該命名使用者。
- 一、二或三個參數 這使得只有所指定的參數權限適用於使用者。

這些參數是:

 $\blacksquare$  c

這代表 「主控台權限」。這讓命名使用者能從 1om> 提示符號結束到 Solaris 提示符 號 (只要 LOMlite2 和主控台共用 Serial A/LOM 連接埠)。

 $\blacksquare$ 

這代表「使用者管理權限」。它使命名使用者能新增、刪除使用者和用 userperm 命今變更權限範圍。

 $a$ 

這代表「管理權限」。其使命名使用者能變更 LOMlite2 裝置的組態變數 (請參見 第 53 頁中的「LOMlite2 裝置的可組態變數」)。

 $r$ 

這代表「重置權限」。此權限使您指定的使用者能重置伺服器,並可用 LOMlite2 裝 置啟動和關閉伺服器。

- $\blacksquare$ 使用本字元代表不指派任何權限。
- ▼ 離開 LOMlite2 命名使用者工作階段
	- 鍵入:

lom> logout

這會使您返回 LOMlite2 登入提示符號。
# LOMlite2 裝置的可組態變數

**注意 –** 要執行本節介紹的命今,命名使用者必須擁有 a 級權限。詳細資訊,請參見第 49 頁中的「為命名使用者設定 LOMlite2 權限」。

- ▼ 開關故障 LED 指示燈
	- 要透過設定 faulton 變數開啟故障 LED 指示燈,請鍵入:

```
lom<sub>></sub> faulton
```
● 要透過設定 faultoff 變數開啟故障 LED 指示燈,請鍵入:

lom> faultoff

#### ▼ 設定警報旗標

● 要開啟事件警報,請輸入:

 $lom$  alarmon  $n$ 

其中 n 是要開啟的警告, 等於 1、2 或 3。

● 要關閉事件警報,請輸入:

 $lom$  alarmoff  $n$ 

其中 n 是要關閉的警告: 1、2 或 3。

警告 1、2 和 3 是軟體旗標。它們不會與特定的條件相關聯,但可由您的程序或從命令 列進行設定。詳細資訊,請參見第 70 頁中的「 開啟與關閉警告 (1om -A)」。

- ▼ 使 LOMlite2 停止傳送事件報告到 Serial A/LOM 連接埠
	- 要啟用事件報告,請輸入:

lom> event-reporting on

注意 – 這等於從 Solaris shell 使用 1om -E on 命今。詳細資訊,請參見第 66 百中的 「檢視事件記錄(lom -e)」。

● 要關閉事件報告,請輸入:

lom> event-reporting off

**注意 –** 這等於從 Solaris shell 使用 1om -E off 命今。詳細資訊請參見第 71 頁中的 「使 LOMlite2 停止傳送報告到 Serial A/LOM 連接埠 (1om -E off)」。

# 在 Serial A/LOM 連接埠上將 LOMlite2 從主控台分離

預設設定下, LOMlite2 裝置與主控台共用 Serial A/LOM 連接埠, 且當其要傳送事件 報告時會獨佔 Serial A/LOM 連接埠,從而將中斷您正在執行的主控台活動。要防止 LOMlite2 裝置中斷主控台, 您可以關閉序列事件報告功能(請參見第6章), 或者可 將 Serial A/LOM 埠由 LOMlite2 裝置獨佔,並將 Serial B 埠用於主控台活動。下一 節:第 55 頁中的 「Serial A/LOM 設定為由 LOMlite2 獨佔 - 會提供更詳細的資訊。

由 LOMlite2 裝置獨佔 Serial A/LOM 埠並用 Serial B 作為主控台埠的優點有:

- 即使由於因某種原因您不能在主控台埠 (Serial B) 存取 Solaris ,您仍可保留啟動或 重置伺服器的能力 (從 Serial A/LOM 上的 1om> 提示符號)。
- 在連接到獨佔 LOM 埠 (Serial A/LOM) 上的終端機上,被動捕捉所有 LOMlite2 事 件。但是您必須注意,如果您將 Serial A/LOM 埠由 LOMlite2 裝置獨佔,您將不能 用 console 命令結束 LOMlite2 shell。此時如果要存取 Solaris ,您必須使用 Serial B 連接埠來連接 Netra X1 伺服器。
- 防止可存取主控台的使用者用 LOMlite2 逸出序列結束 Solaris 並存取 LOMlite2 shell。如果您將 Serial B 埠用主控台獨佔,則使用者將不能開啟 LOMlite2 shell, 這表示他將不能查詢或重新設定 LOMlite2 裝置的組態。
- 執行二淮位資料傳輸。要淮行任何非 ASCII 傳輸的工作,您必須使用 Serial B 連接 埠。

### ▼ Serial A/LOM 設定為由 LOMlite2 獨佔

- 1. 設定主控台連接到 Serial A/LOM 連接埠和 Serial B 連接埠。
- 2. 在 Solaris 提示符號中,請鍵入:

```
# eeprom input-device=ttyb
# eeprom output-device=ttyb
# reboot
```
現在 Serial B 埠 (ttyb) 就是您的主控台連接埠了。Serial A/LOM 埠仍由 LOMlite2 裝 置控制。

## ▼ 由 LOMlite2 和主控台共用 Serial A/LOM

注意 – 在預設設定下,Serial A/LOM 埠由 LOMlite2 裝置和主控台共用。因此,如果 您已參照前述部分 (第 55 頁中的「 Serial A/LOM 設定為由 LOMlite2 獨佔」)中的 說明設定了 Netra X1 伺服器組熊,並且您現在想讓 LOMlite2 裝置和主控台共用 Serial A/LOM 埠,請導循本部分中的操作說明。

- 1. 設定主控台連接到 Serial A/LOM 連接埠和 Serial B 連接埠。
- 2. 在 Solaris 提示符號中,請鍵入:

```
# eeprom input-device=ttya
# eeprom output-device=ttya
# reboot
```
現在 Serial A/LOM 連接埠 (ttya) 就可以由 LOMlite2 裝置和主控台共用。

# 檢視 LOMlite2 傳送到 sys1ogd 的事件 報告

LOMlite2 裝置可監測風扇、供電線路、溫度和電源的狀態,即使在伺服器已關閉時也 可達成 (LOMlite2 裝置使用待機電源工作)。如果偵測到一個故障,其將開啟伺服器 前、後面板上的故障 LED 指示燈,並在事件記錄中儲存一項報告。該記錄會儲存於 LOMlite2 裝置的記憶體內。當 Solaris 執行時,LOMlite2 裝置也會將事件報告傳送到 syslogd中。syslogd 按照預定的處理方式處理這些事件報告。這表示在預設設定 下,它會將事件報告傳送到主控台,並儲存在下面的檔案中:

/var/adm/messages

在該檔案中,所顯示的報告會以標籤標識為 1om 報告,並指出其嚴重性。嚴重性的階 層如下,由最嚴重的開始:

1. Fatal (致命)

致命事件可能會造成伺服器自行關閉。致命事件的範例包括:

- 供電線路失效。
- 詔渦溫度門檻。

#### 2. Warning (警告)

警告事件不會使伺服器關機,但可能需要立即的處理。警告事件的範例如:

- 風扇轉涑太慢。
- 故障 LED 指示燈已經亮起。
- 系統組熊卡已經被移除。

#### 3. Info (資訊)

這些事件可能是告知您:有些問題現在已經修正了。例如,如果您重新插入了系統組熊 卡,LOMlite2 裝置將產生一個事件,說明系統組態卡已被恢復。

4. User (使用者)

使用者層級事件是您已授權存取 LOMlite2 裝置的命名使用者的活動。例如,當使用者 登入或結束時,就會產生事件。

# LOMlite 2 Shell 命令清單

可以從 1om> 提示符號執行的命令會在表 5-2 中列出。

#### 表 5-2 LOM 命令

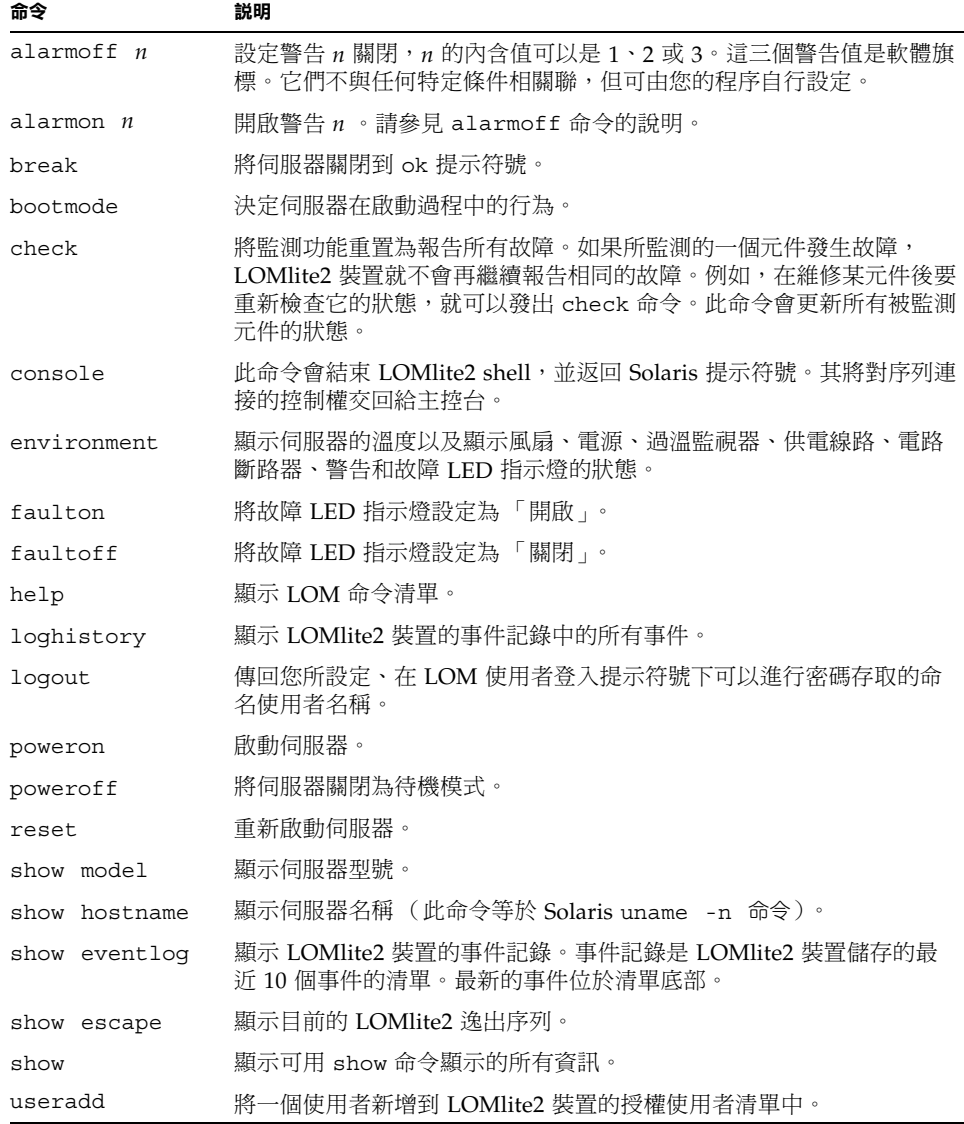

表 5-2 LOM 命令

| 命令           | 説明                             |
|--------------|--------------------------------|
| userdel      | 從 LOMlite2 裝置的授權使用者清單中刪除一個使用者。 |
| usershow     | 顯示一個命名使用者的 LOMlite2 帳號的詳細資訊。   |
| userpassword | 設定或變更一個使用者的密碼。                 |
| userperm     | 設定一個命名使用者的權限等級。                |
| version      | 顯示 LOMlite2 裝置的版本號碼。           |

# 從 Solaris 提示符號管理 Netra X1 伺服器

本章說明了如何使用 Solaris 8 作業環境中的 LOMlite2 專屬命令來監控與管理 Netra X1 伺服器。其中包含下列各章節:

- 第60頁中的「由 Solaris 提示符號監控系統
- 第 67 頁中的「設定自動伺服器重新啟動 (ASR)」
- 第70頁中的「其他可以從 Solaris 進行的 LOM 作業」

注意 - 有關如何設定 LOMlite2 裝置驅動程式組態的資訊,請參見附錄 A。

# 由 Solaris 提示符號監控系統

要在本地或遠端使用 LOM工具,您需要一個連接到 Netra X1 上 Serial A/LOM 埠的 終端(請參見第16頁中的「建立通往伺服器的主控台連線」)。

杳詢 LOMlite2、或傳送要執行的命今的方法有兩種:

- 由 lom> shell 提示符號,使用 LOMlite2 命今。關於如何使用這種方法的資訊,請 參見第5章。
- 由 Solaris 提示符號使用 LOMlite2 專屬 Solaris 命今。本章將介紹這些指今。

本節介紹的 Solaris 指今都可從 Solaris 主提示符號 # 使用。它們會執行一個名為 /usr/sbin/lom 的公用程式。

本節也將在適當之處提供命令列的典型指令輸出。

LOMlite2 也有自己的說明頁。

#### ▼ 檢視 LOMlite2 線上文件

● 要檢視 LOMlite2 公用程式手冊的説明頁面,請鍵入:

 $# man 1$ om

- ▼ 檢查電源供應單元 (1om -p)
	- 要檢查電源供應單元的輸入和輸出線路是否工作正常,請鍵入:

```
# lom -p
PSU
1 OK
#
```
#### ▼ 檢查風扇狀態 (1om –f)

● 請鍵入:

```
# lom -fFans:
1 OK speed 99%
\#
```
### 檢查供電線路電壓和內部電路斷路器 (lom -v)

供電線路是 Netra X1 伺服器的内部電源線。如果任何這些線路有故障,請與您當地的 Sun 銷售代表聯繫。這表示您的系統板或 PSU 有故障。

-v 選項也可以顯示伺服器的內部電路斷路器狀態。如果任何斷路器發生錯誤,則所讀 出的狀態為有故障(faulty)。系統有三個電路斷路器:USB 連接埠各有一個,而系統 組態卡讀取器有一個。

如果電路斷路器或 USB 連接埠電路斷路器發牛問題,請移除連接到相關連接埠的裝 置,則電路斷路器會自動恢復。

如果系統組態卡的電路斷路器發生問題,表示系統組態卡沒有正確插入,或者組態卡已 經損毀。請插入有效的電路斷路器以進行檢杳。

#### ▼ 檢查供電線路和內部電路斷路器的狀態

● 鍵入:

```
# lom -vSupply voltages:
1 5V status=ok
2 3V3 status=ok
3 +12V status=ok
4 -12V status=ok
5 VDD-CORE status=ok
System status flags (circuit breakers):
1 USB0 status=ok
2 USB1 status=ok
```
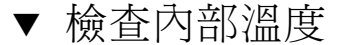

● 請鍵入:

```
# lom -tSystem Temperature Sensors:
1 enclosure 25 degC : warning 67 degC : shutdown 72 degC
System Over-temperature Sensors:
1 cpu status=ok
#
```
這會檢查伺服器的內部溫度、以及警告與關閉的門檻溫度。

#### ▼ 檢查故障指示燈和警告是開啟還是關閉

● 鍵入:

```
# lom -1LOMlite alarm states:
Alarm1=off
Alarm2=off
Alarm3=off
Fault LED=on
#
```
警告1、2和3是軟體旗標。它們不會與特定的條件相關聯,但可由您的程序或從命令 列進行設定。詳細資訊,請參見第 70 頁中的 「開啟與關閉警告 (1om -A)」。

## ▼ 變更 LOMlite2 自動伺服器重新啟動組態  $(lom - w)$

要取得啟用與使用 LOMlite2 的自動伺服器重新啟動 (ASR) 程序的相關資訊,請參見 第 67 頁中的「設定 LOMlite2 ASR 組態」。

● 要找出 LOMlite2 的監視器的目前組態設定,請鍵入:

```
# lom -wLOMlite watchdog (ASR) settings:
Watchdog=on
Hardware reset=off
Timeout=40 s#
```
LOMlite2 監視器在 Solaris 環境啟動時預設是開啟的。這就表示在預設情況下,如果監 視器 40,000 毫秒內沒有收到 「pat(正常運作訊號)」,它將會點亮系統前、後面板上 的故障指示燈(Fault LED), 產生一個 LOM 事件報告,且如果組態已設定為自動重新 啟動伺服器,則會重新啟動。然而,雖然監視器預設會在 Solaris 啟動時被啟用,硬體 重置選項預設並不會啟用。這就表示預設情況下,在伺服器出現鎖死時,LOMlite2 裝 置並不會自動重新啟動伺服器。

● 要讓 LOMlite2 裝置在發生鎖死狀況後進行 『自動伺服器重新啟動 (ASR)』, 您必須 啟用 Hardware reset (硬體重置) 選項和 Watchdog (監視器) 選項。 詳細資訊,請參見第67頁中的「設定自動伺服器重新啟動(ASR)」。

- ▼ 檢視 LOMlite2 組態設定
	- 要檢視 LOMlite2 裝置的所有可組態變數,請鍵入:

```
# lom -c
LOMlite configuration settings:
serial escape character=#
serial event reporting=default
Event reporting level=fatal, warning & information
Serial security=enabled
Disable watchdog on break=disabled
Automatic return to console=disabled
alarm3 mode=watchdog
firmware version=3.0
firmware checksum=2983
product revision=0.0
product ID=Netra X1 200
#
```
▼ 檢視 LOMlite2 儲存的所有狀態資料、以及裝置本 身組態的詳細資訊

● 鍵入:

 $#$  lom  $-a$ 

下面的命令範例提供了本命今的輸出範例:

#### 指令碼範例 6-1 lom -a 輸出範例

```
PSUs:
1 OK
Fans:
1 OK speed 68%
```

```
指令碼範例 6-1 1om -a 輸出範例
```
LOMlite configuration settings: serial escape character=# serial event reporting=default Event reporting level=fatal, warning & information Serial security=enabled Disable watchdog on break=enabled Automatic return to console=disabled alarm3 mode=user controlled firmware version=3.9 firmware checksum=2262 product revision=0.1 product ID=Netra X1 LOMlite Event Log: +12d+18h28m30s fault led state - ON +12d+18h28m34s fault led state - OFF +12d+18h28m43s fault led state - ON +12d+18h28m45s fault led state - OFF +12d+18h28m46s fault led state - ON +12d+18h28m47s fault led state - OFF +12d+18h28m48s fault led state - ON +12d+18h28m49s fault led state - OFF 4/11/2001 15:23:33 GMT LOM time reference 4/25/2001 15:30:13 GMT LOM time reference LOMlite alarm states: Alarm1=off Alarm2=off Alarm3=on Fault LED=off LOMlite watchdog (ASR) settings: Watchdog=off Hardware reset=off Timeout=127 s Supply voltages: 1 5V status=ok 2 3V3 status=ok 3 +12V status=ok 4 -12V status=ok 5 VDD core status=ok PSUs:

指令碼範例 6-1 1om -a 輸出範例

```
PSUs:
System status flags (circuit breakers):
               USB0 status=ok
\mathbf{1}\overline{2}USB1 status=ok
\mathcal{L}SCC status=ok
System Temperature Sensors:
\mathbf{1}Enclosure 27 degC : warning 67 degC : shutdown 72 degC
System Over-temperature Sensors:
1 CPU status=ok
Console output prior to last reset:
```
- ▼ 檢視事件記錄 (lom -e)
	- 要檢視事件記錄,請鍵入:

#  $1$ om -e  $n$ , [x]

其中  $n \equiv \frac{1}{2}$ 要檢視的報告的數目 (最大 128),  $x$  指定所感興趣的報告的等級。事件報告 分為四個等級:

1. Fatal (致命) 事件 2. Warning (警告)事件 3. Information (資訊) 事件 4. User (使用者) 事件

如果指定了某個等級,您將看到該等級及以上的報告。例如,如果指定安全等級 2,則 可看到等級 2 和等級 1 事件的報告。例如,如果指定安全等級 3,則可看到等級 3、等 級 2 和等級 1 事件的報告。

如果沒有指定等級,則將可看到等級 3、等級 2 和等級 1 事件的報告。

圖 6-1 是事件記錄顯示的範例。注意,第一個事件是最早的事件,且每個事件都帶有一 個時間標記,指出自上次系統啟動以來的天數、小時數和分鐘數。

```
# lom -e 10
LOMlite Event Log:
+0h0m21s host reset
9/15/00 17:35:28 GMT LOM time reference
+0h3m20s fault led state - ON
+0h3m24s fault led state - OFF
+0h39m34s Alarm 1 ON
+0h39m40s Alarm 3 ON
+0h39m54s Alarm 3 OFF
+0h40m0s Alarm 1 OFF
+0h48m52s fault led state - OFF
+0h49m39s Fan 1 FATAL FAULT: failed
+0h50m58s fault led state - ON
# lom -e 10
```
圖 6-1 LOMlite2 裝置事件記錄範例 (最早的事件最先報告)

## 設定自動伺服器重新啟動(ASR)

您可以設定 LOMlite2 組熊在發生鎖死狀況後自動重新啟動伺服器 LOMlite2 裝置含有 一個監視器程序,預設情況下其應每 10,000 毫秒發出一次訊號。如果經過 40,000 毫秒 後其沒有接收到該訊號,LOMlite2 裝置將點亮前、後面板上的故障指示燈,並產生一 個 LOM 事件報告。但它不會自動重新啟動系統,除非您已預設要它這樣做。

### ▼ 設定 LOMlite2 ASR 組態

● 在名稱為 /etc/rc2.d/S251om 的指令檔中,在 piocnt1 指令後面加上 -R 選項。 這是執行 LOMlite2 監視器程序的指令檔:

# priocntl -e -c RT lom -W on, 40000, 10000 -R on

完成此項操作後,LOMlite2 裝置將在監視器逾時後重新啟動伺服器。

您可以從 Solaris 指令提示符號開啟和關閉該選項。詳細資訊,請參見第 69 頁中的 「透過指令檔或指令設定硬體重置選項(lom -R on)」。

但是,一旦在 /etc/rc2.d/S251om 中設定 -R on 選項後,則當您啟動系統時就將 永遠啟用硬體重置選項。

### 透過指令檔或指令 (lom -W on) 啟用 LOMlite2 監視器程序

注意 – 通常您不需要執行該指令。如果您想設定 LOMlite2 裝置的組熊,使其在系統鎖 死後自動重新啟動伺服器,請參見第 67 頁中的「設定 LOMlite2 ASR 組態」。要在命 今列或在其他指今檔中使用 1om -W on 選項,您必須移除 /etc/rc2.d/S251om 指 今檔。

根據預設,LOMlite2 監視器程序會被啟動,且如果您在監視器程序執行中時鍵入 1om -W on,該指令將沒有任何作用。要使用本命令,您必須移除 /etc/rc2.d/S251om 指令檔,或是使用 1om -W off 命令手動關閉監視器。

預設 priocntl 命令是:

priocntl -e -c RT lom -W on, 40000, 10000

此命令列中的 40000 表示監視器的逾時時段的毫秒數,您可以指定一個不同的數字。數 字 10000 表示其訊號時間間隔的毫秒數,也可以指定一個不同的數字。

注意 – 請勿指定小於 5000 毫秒的監視器逾時時間。否則,您將會發現儘管伺服器未鎖 死,監視器也經常逾時。

如果監視器程序逾時(也即其未收到預期的訊號),LOMlite2 裝置將點亮伺服器的 前、後面板上的故障指示燈,並產生一個 LOM 事件報告。但它將不會自動重置系統。 要讓它進行系統重置,您必須使用 -R 選項。詳細資訊,請參見第 69 頁中的「 透過指 令檔或指令設定硬體重置選項(lom -R on)」。

● 如果您還未執行 LOMlite2 監視器程序,並想要加以執行,您可以鍵入下列指令、或將 其新增到另一個指令檔中:

 $#$  lom  $-W$  on, 40000, 10000

● 如果您想讓 LOMlite2 裝置在系統鎖死後自動重新啟動伺服器,您必須按下列方式加 上 -R on 選項:

# lom -W on, 40000, 10000 -R on

注意 – 除非您在指今檔中加入了 1om -W on 與 -R on 選項,每次您重新啟動系統 時,如果要使用自動伺服器重新啟動功能,您都必須執行 1om 命令。否則監視器將不 會執行,且伺服器在鎖死後不會重新啟動。

### ▼ 透過指令檔或指令設定硬體重置選項 (1om -R on)

要讓 LOMlite2 裝置的監視器程序在系統鎖死後觸發自動伺服器重新啟動(ASR),請將 -R on 選項加到 /etc/rc2.d/S251om 指令檔的命令中。這正是執行監視器的指令 檔。有關此操作步驟的相關說明,請參見第67頁中的「設定 LOMlite2 ASR 組態」。

但是,如果基於某些原因,您不使用系統提供的指令檔 (/etc/rc2.d/S251om)、而必 須從命今列或從其他指今檔啟用監視器,那麼您可透過在命今列鍵入下列指今來啟用硬 體重置選項:

● 要開啟硬體重置選項,請輸入下列命令列:

 $#$  lom -R on

● 要從命令列關閉硬體重置選項,請鍵入:

```
# lom -R off
```
# 其他可以從 Solaris 進行的 LOM 作業

本節說明了如何:

- 使用 1om 命令開關警告與「錯誤」 LED 指示燈。
- 變更 1om 逸出序列的第一個字元。
- 使 LOMlite2 停止傳送事件報告到 Serial A/LOM 連接埠。
- 由裝置驅動程式移除驅動程式保護。
- 讓 LOMlite2 介面回溯相容。
- 昇級 LOMlite2 韌體。
- ▼ 開啟與關閉警告 (1om -A)

與 LOMlite2 裝置相關聯的警告有三個。它們不會與特定的條件相關聯,而是一些軟體 旗標相關,並可以由您的程序或從命今列進行設定。

● 要從命令列開啟一個警告,請鍵入:

#  $lom - A$  on,  $n$ 

其中 n 是要設定的警告編號: 1、2 或 3。

● 要從命令列開啟警告,請鍵入:

#  $lom - A$  off,  $n$ 

其中 n 是要關閉的警告: 1、2 或 3。

- ▼ 開啟和關閉故障指示燈 (1om -F)
	- 要開啟故障 LED 指示燈,請鍵入:

 $#$  lom  $-F$  on

● 要關閉故障 LED 指示燈,請鍵入:

```
# lom -F off
```
- ▼ 變更 lom> 提示逸出序列的第一個字元(lom -X) 字元序列 #. (井字號,點號)讓您可以離開 Solaris 提示符號,並進入 1om> 提示符 號。
	- 要變更此預設 1om 逸出序列,請鍵入:

#  $1$ om -X  $x$ 

其中 x 是您想用來替代 # 字元的英數字元。

注意 - 如果您在主控台上鍵入 LOM 逸出序列的第一個字元 (預設為 #), 在螢幕顯示 該字元之前會有一秒鐘的延遲。這是因為伺服器等著檢視您下一步鍵入的是否為點(.) 字元。如果是,系統會顯示 1om> 提示。如果不是,系統會顯示 # 字元。如果您要變更 LOM 逸出字元,請使用主控台命令中沒有使用的字元,否則您按下該按鍵、與字元顯 示在書面上間的的時間差,可能會影響您在主控台上進行輸入工作。

### ▼ 使 LOMlite2 停止傳送報告到 Serial A/LOM 連接埠 (lom -E off)

LOMlite2 事件報告可能會干擾您正嘗試在 Serial A/LOM 埠上傳送或接收的資訊。預 設情況下,Serial A/LOM 埠將由主控台和 LOMlite2 裝置共用。一旦 LOMlite2 需要 傳送事件報告時,它就會中斷主控台。要防止 LOMlite2 中斷 Serial A/LOM 上的主控 台,請關閉序列事件報告功能。

● 要讓 LOMlite2 裝置停止傳送報告到 Serial A/LOM 埠,請鍵入:

 $#$  lom -E off

● 要再次啟用序列事件報告功能, 請鍵入:

 $#$  lom  $-E$  on

如果您想讓 LOMlite2 裝置獨佔 Serial A/LOM 埠,並用 Serial B 埠作為主控台埠連接 埠,請參見第55頁中的「Serial A/LOM 設定為由 LOMlite2 獨佔」。

### ▼ 從 LOMlite2 驅動程式移除驅動程式保護  $(1om -U)$

在預設設定下,LOMlite2 驅動程式不能被卸載。這是因為驅動程式是監視器程序所必 須的。如果您卸載了驅動程式,並且已設定了監視器在逾時時自動重新啟動系統的組 熊,監視器將會逾時而導致系統重置。有關設定系統在鎖死後自動重新啟動的組熊資 訊,請參見第67頁中的「設定自動伺服器重新啟動(ASR)」。

要從 LOMlite2 驅動程式卸載驅動程式保護,以使您能卸載驅動程式:

1. 請鍵入下列指令以關閉監視器程序:

 $#$  lom  $-W$  off

2. 鍵入下列指令以卸載驅動程式:

 $#$  lom  $-U$ 

#### ▼ 使 LOMlite2 介面回溯相容 (1om -B)

如果您有為 Netra T1 100/105 型伺服器或 Netra T 1400/1405 伺服器的 LOMlite 介面 撰寫的指令檔,並想在 Netra X1 伺服器上加以使用,您可以新增檔案系統連結以達成 此目的。要進行此項操作,請鍵入:

 $#$  lom  $-B$ 

執行此指令後,您就能在新系統上使用原來的指令檔了。

### ▼ 昇級 LOMlite2 韌體 (lom -G default)

要昇級 LOMlite2 的韌體,請由 SunSolve<sup>SM</sup> 網站 (http://sunsolve.sun.com)、或由本<br>地的 Sun 業務代表處取得最新的韌體套件,然後輸入下列指令:

# lom -G default

注意 - LOMlite2 韌體昇級會以修正程式的型態發佈,並包含詳細的安裝說明。

第11部 維護與疑難排解

# 解讀 LED 指示燈

本章說明了 Netra X1 伺服器的警告 LED 指示燈,並包括了下列章節:

■ 第78頁中的「解讀前方與後面板 LED 指示燈」

# 解讀前方與後面板 LED 指示燈

Netra X1 伺服器包括了兩個前面板 LED 指示燈 (請參見圖 7-1) 與四個後面板 LED 指 示燈(請參見圖 7-2)。前面板的指示燈只用於表示電源與故障。後面板可以用於顯示 最多兩個乙太網路連線,並重複顯示前面板 LED 指示燈的電源與故障資訊。

### 前面板 LED 指示燈

前面板 LED 指示燈位於伺服器的前方控制面板的左上角。

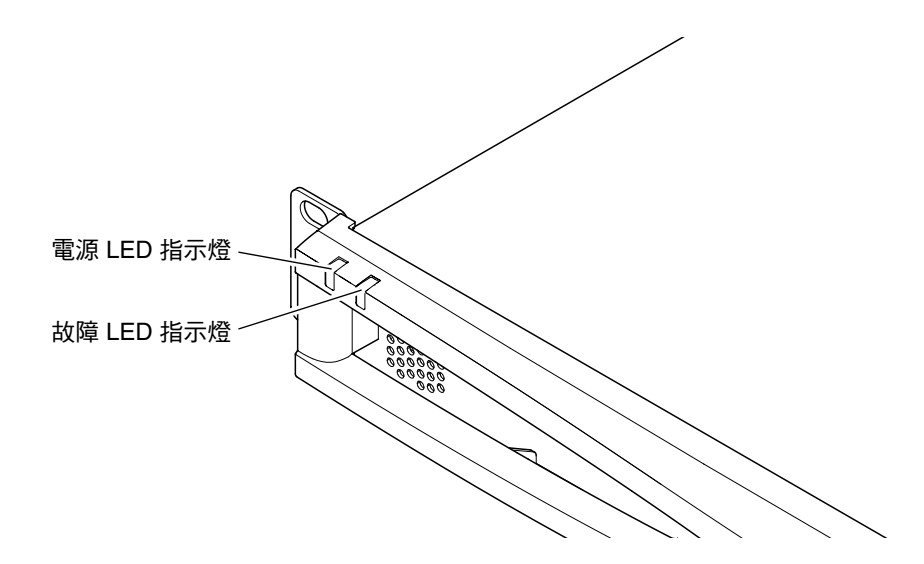

圖 7-1 前面板電源與故障 LED 指示燈

- 電源 LED 指示燈 (綠色) 當伺服器已加雷啟動時,該指示燈亮起。當伺服器處於待機模式時,該指示燈熄滅。
- 故障 LED 指示燈 (橘色) 當故障 LED 指示燈*持續* 亮起時,表示發生了對於伺服器而言*不算致命、*但您應該儘 快處理的問題。可能導致此一現象的狀況包括:
	- 伺服器機箱中的溫度比平常高。
	- 伺服器的其中一條供電線路的電壓異常的高。
	- 包含伺服器的序號、MAC 位址和 NVRAM 設定的系統組態卡已被移除。
	- LOMlite2 監視器已渝時,表示伺服器已被鎖死。您可以設定伺服器的組熊,使其 在出現鎖死後自動新重啟動( 請參見第 6 章 )。

故障 LED 指示燈*閃爍*,表示發生了對於伺服器而言*致命*的情況。使故障 LED 指示燈 閃爍的情況包括:

- 伺服器內部風扇的速度太低。
- 伺服器外殼內的溫度太高。預設設定下,這會使伺服器關閉。有關組態伺服器以 在該狀態下不關閉的設定資訊,請參見附錄 B。
- 伺服器的其中一條供電線路的電壓太高。預設設定下,這會使伺服器關閉。有關 組態伺服器以在該狀態下不關閉的設定資訊,請參見附錄 B。
- CPU 內部溫度太高。這樣會使得伺服器關閉。

### 後面板 LED 指示燈

Netra X1 伺服器包括了四個後面板 LED 指示燈 (請參見圖 7-2):

- 乙太網路連接埠 0 顯示 dmfe0 連結狀態的指示燈。
- 乙太網路連接埠 1 顯示 dmfe1 連結狀態的指示燈。
- 故障 LED 指示燈 該指示燈與前面板上的故障 LED 指示燈作用是相同的。
- 電源 LED 指示燈 該指示燈與前面板上的電源 LED 指示燈作用是相同的。

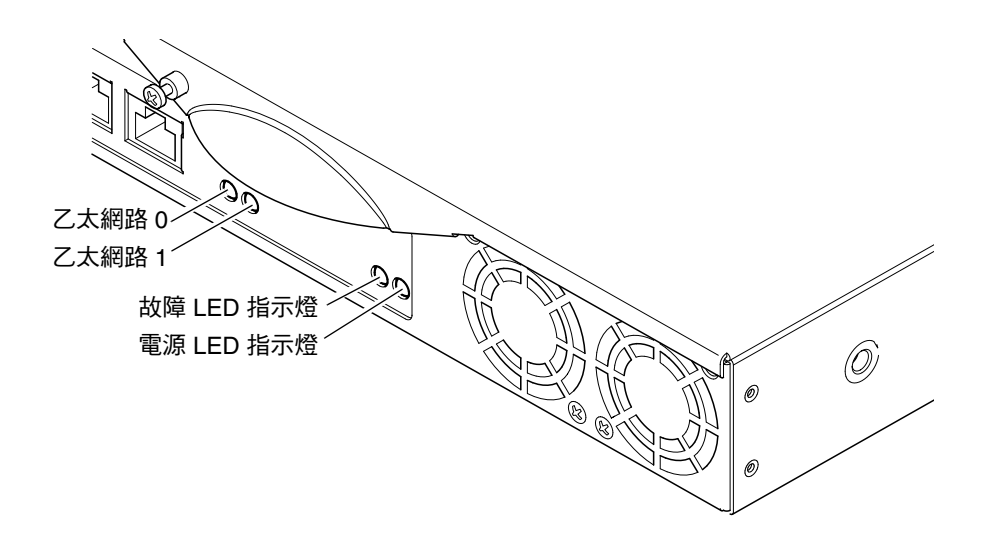

圖 7-2 後面板電源與故障 LED 指示燈

- ▼ 要開關故障 LED 指示燈
	- 要開啟故障 LED 指示燈,請鍵入:

 $#$  lom -  $F$  on

● 要再次關閉故障 LED 指示燈,請鍵入:

 $#$  lom -F off

要取得更多由 LOMlite2 shell 開關故障 LED 指示燈的相關資訊,請參閱第5章。 要取得更多與 Solaris 作業環境中的 1om 命令相關的資訊,請參閱第6章。

# 移除與置換元件

本章說明了將系統組態卡移動到其他伺服器、以及變更可置換元件的詳細程序。其中包 含下列各章節:

- 第82頁中的「新增元件或置換伺服器」
- 第 82 頁中的「置換系統組態卡」
- 第83頁中的「新增或變更內部元件」
- 第87頁中的「辨識元件」
- 第88頁中的「記憶體安裝與移除」
- 第 89 頁中的「硬碟機 (HDD) 安裝與移除」

# 新增元件或置換伺服器

要取得 Netra X1 伺服器可用元件的完整清單,請參閱第4頁中的「選用元件」。如果 下列任何元件發生錯誤,請置換整台伺服器。如果您需要這樣做,請與 Sun 業務代表 聮墼。

- 主機板
- 處理器
- 電源裝置
- 風扇

伺服器包括一張記憶卡,稱為系統組態卡。該卡片包含下列資料:

- 唯一一份的 NVRAM
- **IDPROM** 
	- 主機 ID
	- MAC 位址

## 置換系統組態卡

該卡片是可攜式的,可以讓您將主機 ID 與組態資料傳送到新伺服器,快速而輕鬆的置 換伺服器。

- ▼ 在不同伺服器間抽換 「系統組態卡 (SCC)」
	- 1. 確定兩台 Netra X1 伺服器的電源都已經關閉。
	- 2. 移除兩台伺服器中固定系統組態卡的鎖定裝置,然後移除系統組態卡。
	- 3. 將系統組態卡由舊伺服器移到新伺服器。
	- 4. 將鎖定裝置放回新系統中。

#### 5. 啟動新系統 (請參閱第4章)。

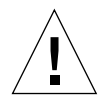

**警告 –** 當伺服器在開機或執行 Solaris 時,永遠不要移除系統組熊卡。在移除或插入系 統組態卡前,請先將伺服器電源關閉、或關閉為待機模式。

**警告 –** 除非您要將系統組熊卡移轉到新伺服器,不要接觸系統組熊卡。如果您因為上 沭原因必須接觸系統組態卡,請避免觸摸系統組態卡下方的鍍金接腳。

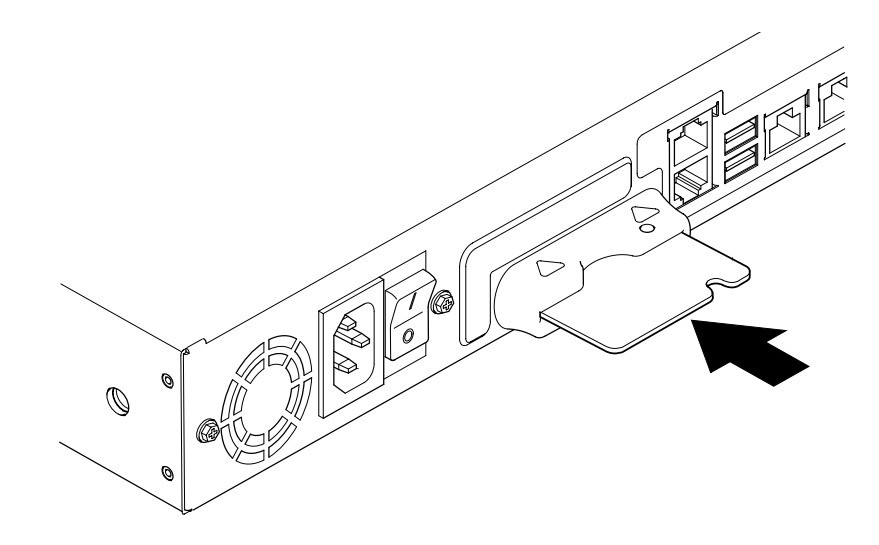

圖 8-1 系統組態卡插槽

## 新增或變更內部元件

本章中的程序只應由合格維修工程師進行。如果您需要更換或新增零件,請與當地的 Sun 銷售代表聯繫, 他將會安排您與當地的 Sun 企業服務機構接觸。接下來您可以依 照保固條款,安排將系統送至 Sun 維修;或者您也可以訂購相關元件,以由您公司的 合格維修工程師進行安裝。

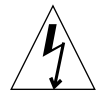

**警告 –** 伺服器中含有對靜電極為敏感的電子零件。請勿觸摸任何金屬零件。請將系統 安置於靜電釋放 (ESD) 墊上 (請參見圖 8-2)。使用隨伺服器提供的拋棄式防靜電手環, 並在接觸任何內部元件之前,將其連接到伺服器的金屬底座上。

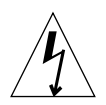

警告 - 在嘗試移除機蓋前,請確定伺服器電源已經關閉,且電源線以及其他所有的纜 線,已經由伺服器上移除。

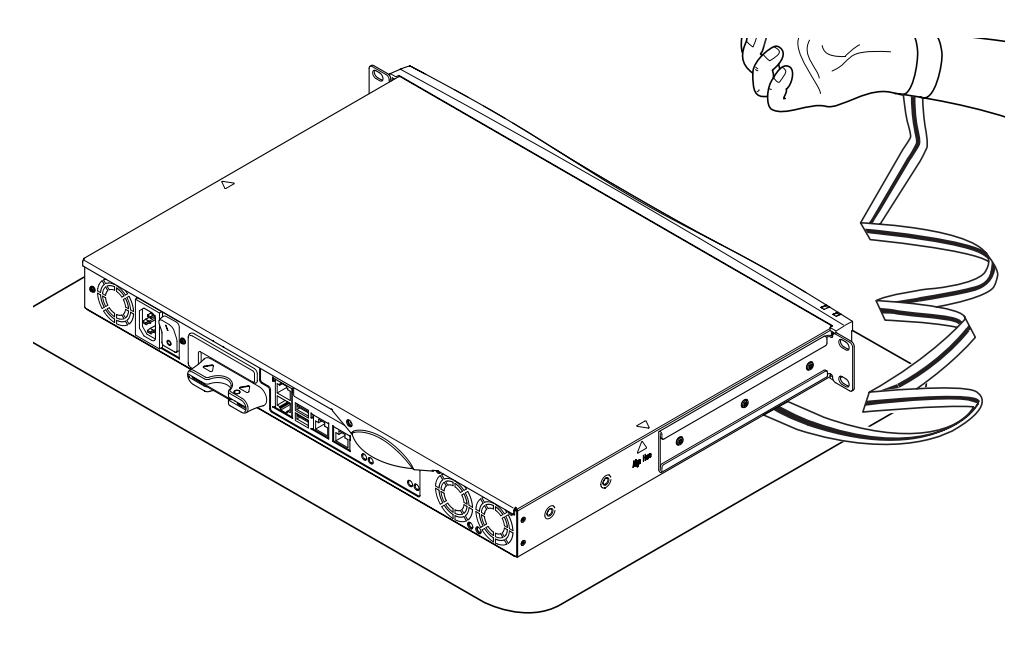

圖 8-2 拋棄式防靜電手環

- ▼ 要替換使用中的 Netra X1 伺服器的元件 如果系統正在使用中,且您需要將它開啟以安裝元件。
	- 1. 由主控台關閉 Solaris 環境。
	- 2. 將「啟動/待機」開關切到「待機」位置超過四秒鐘,以讓伺服器進入待機模式。
	- 3. 斷開電源線。
	- 4. 斷開所有其他電纜。
	- 5. 如果系統是安裝在機架或機箱中,請將它移出來。

▼ 移除頂蓋

- 如果 Netra X1 伺服器不在使用中,請直接進入步驟 1。
- 如果伺服器已經在使用中,請參閱第 84 頁中的 「 要替換使用中的 Netra X1 伺服器 的元件」。

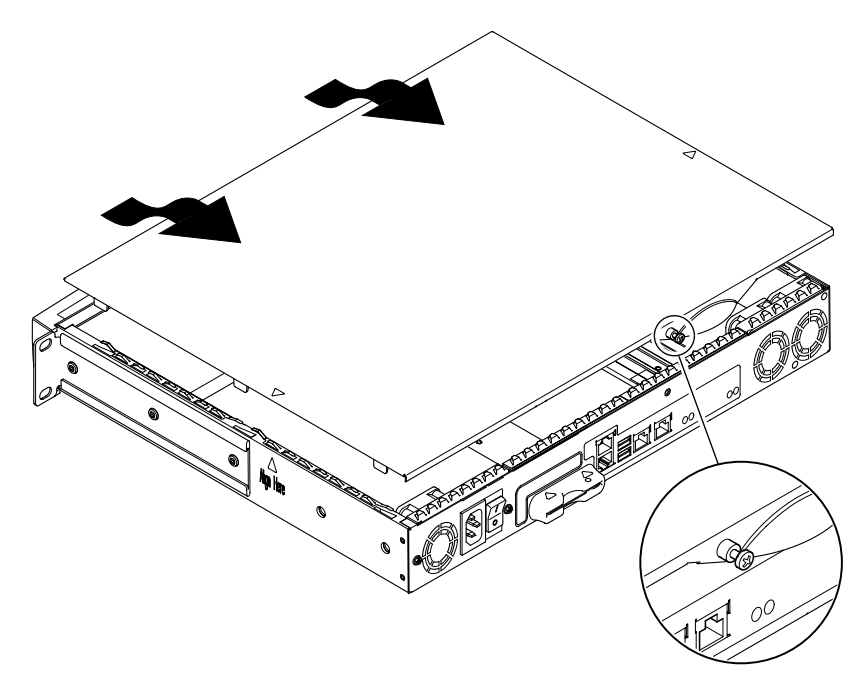

圖 8-3 移除頂蓋

- 1. 請將本單元安放在靜電釋放 (ESD) 表面, 並接上防靜電手環 (請參見圖 8-2)。
- 2. 將鎖定螺絲由單元背面鬆開 (請參見圖 8-3)。
- 3. 將頂蓋向後滑,直到機蓋的箭頭與伺服器機體的箭頭對齊。
- 4. 將頂蓋向上抬起並移除。

### ▼ 要裝回頂蓋

1. 將機蓋的箭頭與伺服器機體的箭頭對齊。

2. 將機蓋向下壓,以將它卡到伺服器機體。

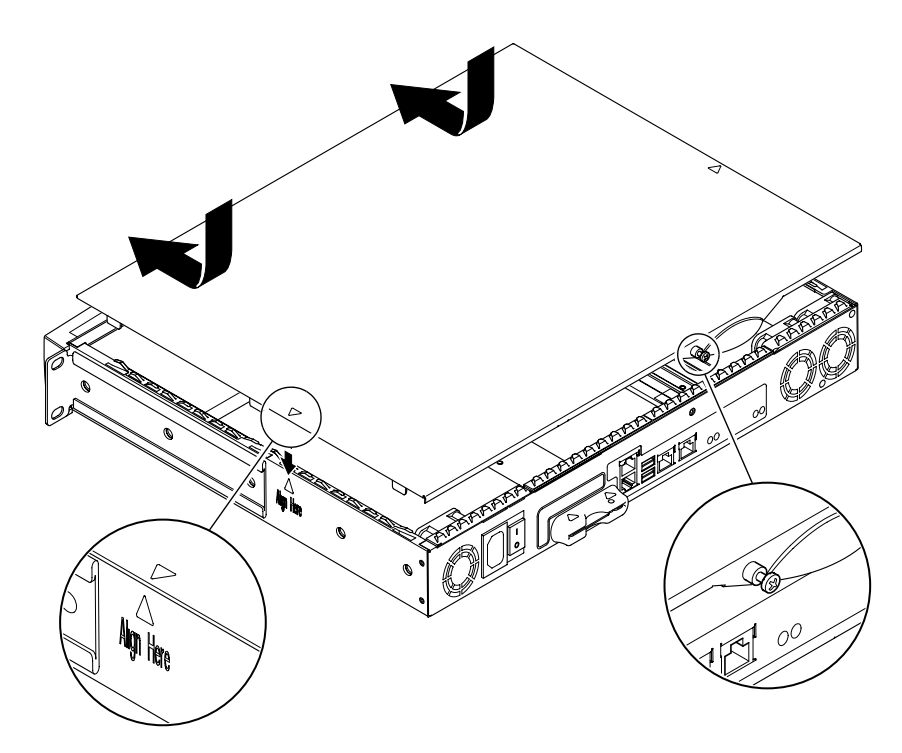

圖 8-4 裝回頂蓋

3. 將機蓋向前滑,以使其前端與伺服器前面板的後部同高。

注意 一當機殼安置到定位後,箭頭並不會對齊;機蓋上的箭頭會比伺服器機體上的箭 頭更靠近面板。

4. 將鎖定螺絲鎖定到單元背面。

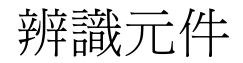

Netra X1 伺服器後視圖,頂蓋已經移除,內部元件如圖 8-5 中所示。該影像、以及本節 中所提及之說明的總結,同時也記錄在伺服器頂蓋的底面。

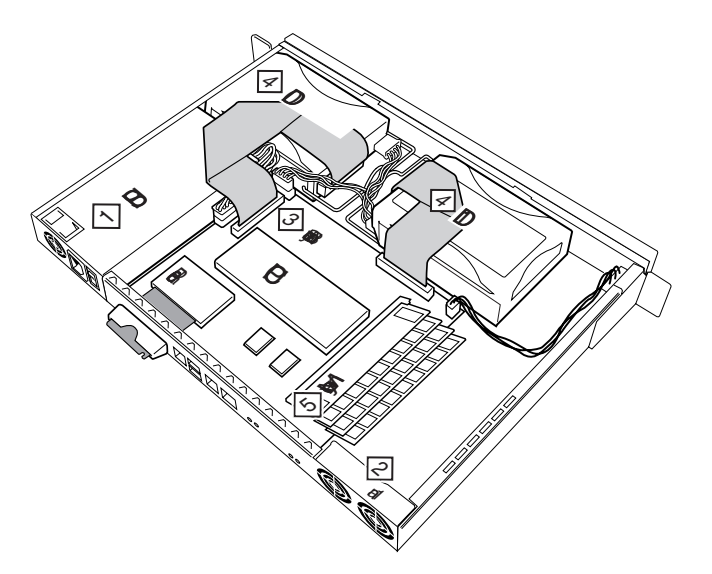

圖 8-5 元件佈局

顯示的元件是

- 1. 電源裝置
- 2. 風扇
- 3. 主機板
- 4. 硬碟機 (HDD) 0 與 1
- 5. 記憶體

## 記憶體安裝與移除

Netra X1 伺服器的主機板上有四條產業標進的 PC133 記憶體模組插槽。要在伺服器中 找出記憶體模組的位置,請參閱圖8-5,或參考伺服器頂蓋的底面。

#### ▼ 安裝與移除記憶體

- 如果伺服器不在使用中,請直接進入步驟 1。
- 如果伺服器已經在使用中,請參閱第 84 頁中的「 要替換使用中的 Netra X1 伺服器 的元件」。
- 1. 請將本單元安置於靜電釋放 (ESD) 表面,並接上防靜電手環 (請參見圖 8-2)。
- 2. 移除伺服器的頂蓋 (請參見第 85 百中的 『移除頂蓋』)。
- 3. 將記憶體模組插入下一個閒置的 DIMM 記憶體插槽。

記憶體的插槽編號,順序為 0、1、2、3。依照該順序新增 DIMM 記憶體模組。

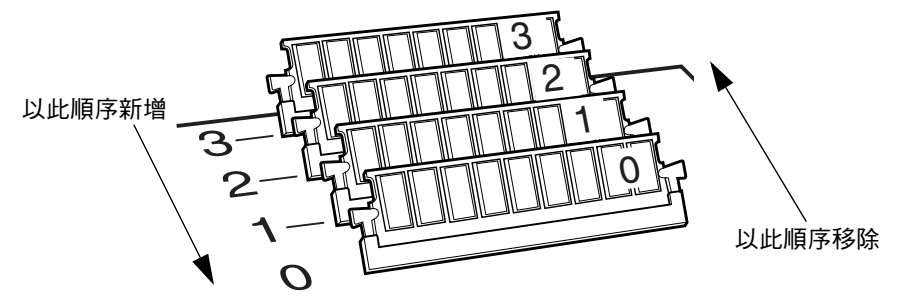

圖 8-6 DIMM 插入與移除順序

4. 將記憶體模組向下壓, 直到插槽旁的喀一聲鎖定到定位。
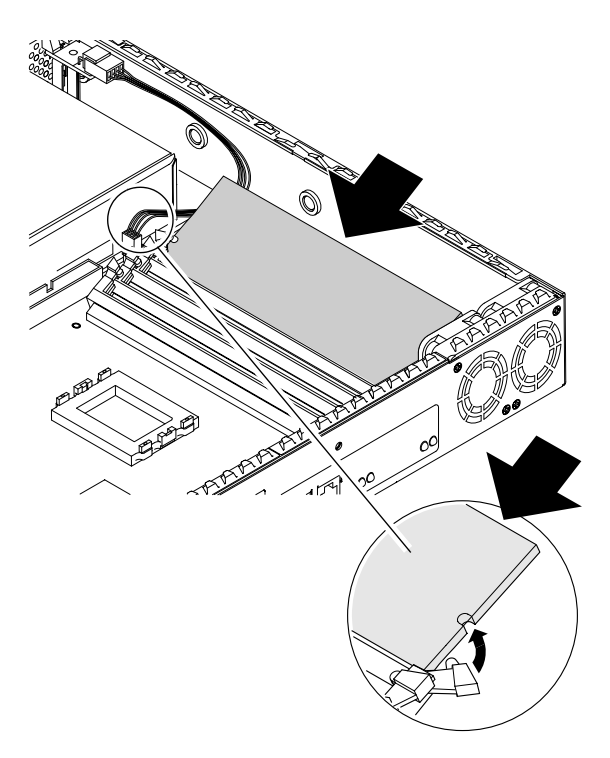

圖 8-7 將記憶體安裝到主機板上的插槽中

- 5. 如果要移除記憶體,請打開鎖定裝置,並依照 0、1、2、3 的順序移除模組。
- 6. 裝回伺服器的頂蓋,並鎖緊固定螺絲 (請參見圖 8-4)。

# 硬碟機 (HDD) 安裝與移除

伺服器可以接受兩台硬碟機,分為編號 0與編號 1。要檢視各個硬碟的位置,請參見 圖 8-5、或伺服器頂蓋的下方。

- ▼ 安裝硬碟機
	- 如果 Netra X1 伺服器不在使用中,請直接進入步驟 1。
	- 如果伺服器已經在使用中,請參閱第 84 頁中的「要替換使用中的 Netra X1 伺服器 的元件」。
- 1. 請將本單元安置於靜電釋放 (ESD) 表面,並接上防靜電手環 (請參見圖 8-2)。
- 2. 移除伺服器的頂蓋 (請參見第 85 頁中的 「移除頂蓋」)。
- 3. 如果您的伺服器有金屬佔位器,請將它移除 (如果伺服器的組態中包含了單一的硬碟 機,則第二個硬碟機插槽將會安裝佔位器)。

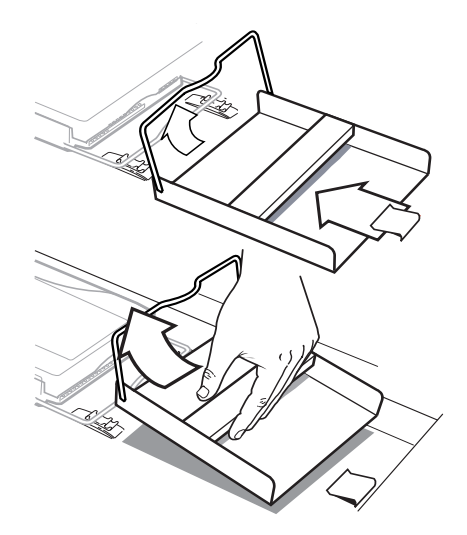

圖 8-8 移除硬碟機佔位器

- 4. 插入並校正新硬碟機的位置 (請參見圖 8-9)。
	- a. 將硬碟機放到定位並滑入伺服器基座的固定裝置中。
	- b. 將握柄按入伺服器基座上的兩個固定裝置中。

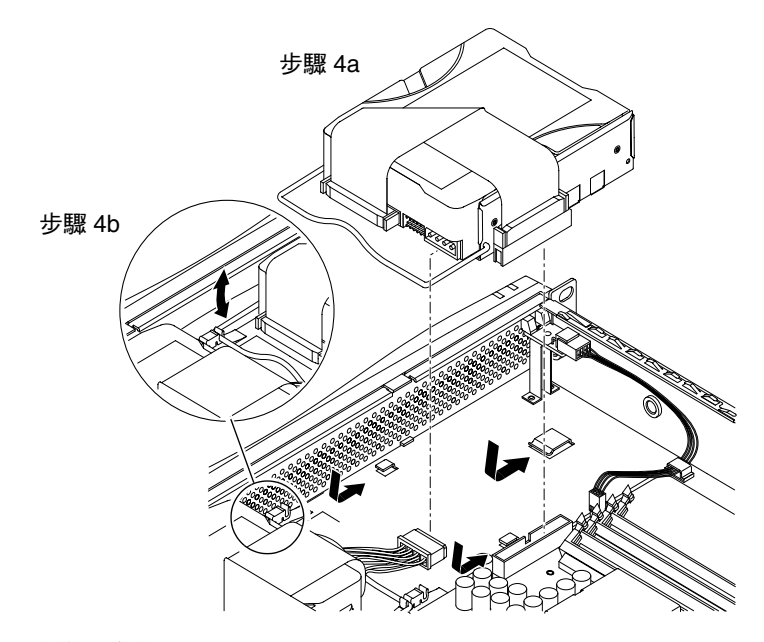

圖 8-9 安裝硬碟機

5. 接上電源與資料纜線。

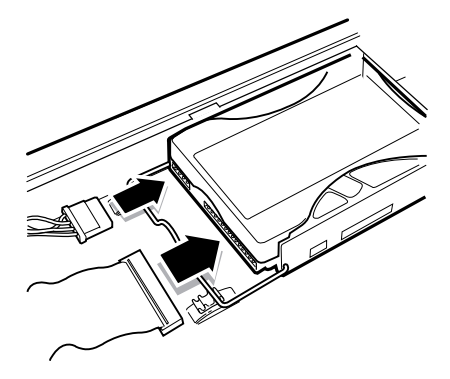

圖 8-10 接上電源與資料纜線

6. 裝回伺服器的頂蓋,並鎖緊固定螺絲 (請參見圖 8-4)。

▼ 移除硬碟機

- 如果 Netra X1 伺服器不在使用中,請直接進入步驟 1。
- 如果伺服器已經在使用中,請參閱第 84 頁中的「要替換使用中的 Netra X1 伺服器 的元件」。
- 1. 請將本單元安置於靜電釋放 (ESD) 表面,並接上防靜電手環 (請參見圖 8-2)。
- 2. 移除伺服器的頂蓋 (請參見第 85 頁中的 「移除頂蓋」)。
- 3. 斷開資料與電源線。
- 4. 將硬碟機握柄上的兩個固定裝置鬆開。
- 5. 將硬碟機滑向伺服器中心,直到脱離伺服器基座上的固定裝置。
- 6. 將硬碟機向上提,並拉到伺服器之外。

# 重新在 Netra X1 上安裝 Solaris 8 作業環境

本章說明了如何由網路安裝伺服器上重新安裝 Solaris 8 作業環境其中包含下列各章節:

- 第 94 頁中的「重新安裝 Solaris 8 作業環境」
- 第 96 頁中的「建立網路安裝伺服器」

# 重新安裝 Solaris 8 作業環境

**注意 –** Netra X1 支援的第一個 Solaris 8 作業環境版本是 Solaris 8 (10/00)。

Netra X1 伺服器預先安裝了:

- Solaris 8 作業環境 (64 位元)。
- 無燈管理 (LOM) 套件。
- Netra X1 dmfe 快速乙太網路驅動程式。

由於 Netra X1 伺服器沒有光碟機,如果您必須重新安裝 Solaris 8 作業環境,您必須由 擁有光碟機的網路安裝伺服器進行。

更多由網路伺服器安裝 Solaris 8 作業環境的相關資訊可以在 Solaris 8 Advanced Installation Guide (Solaris 8 進階安裝指南) (806-0957-10) 中找到,該指南隨 Solaris 8 作業環境光碟提供。這也可以由 http://docs.sun.com 下載。

在您建立網路安裝伺服器前,您必須安裝 Netra X1 專屬的軟體更新到您要用作網路安 裝伺服器的系統上。下面的章節告訴您如何進行此項操作。

- ▼ 由網路安裝伺服器下載 Netra X1 必要軟體
	- 1. 在要作為網路安裝伺服器的系統上,請建立一個名稱為 /var/tmp/netra-x1 的目錄; 輸入下列指令:

# mkdir -m 755 /var/tmp/netra-x1

2. 請造訪 http://www.sun.com/netra,並在 『Downloads (下載)』部份,按一下 『Netra X1 Software Drivers (Netra X1 軟體驅動程式)」。

(如果您沒有使用過下載服務,系統會在下載前請您先註冊。)

3. 登入下載服務。

4. 按一下 「Download Netra X1 Software Drivers (下載 Netra X1 軟體驅動程式)」, 將驅動程式套件儲存到目錄:/var/tmp/netra-x1。

您下載的檔案名稱為 mis.netra-x1.259-3836-03.zip。該檔案包含下列 Netra X1 專屬軟體:

- Netra X1 dmfe 快速乙太網路驅動程式。
- 無燈管理 (LOM) 套件。
- 修正的部份列在表 9-1 中。

(這些資訊在本文撰寫時是正確的。由於檔案可能會更新,您下載的檔案檔名最後的兩 位數字,可能會大於 03。這代表您下載的是 Netra X1 伺服器最新版本的軟體更新。)

5. 在您要用作網路安裝伺服器的系統的 Solaris 提示符號下,將您下載的檔案解壓縮。要 這樣做,請輸入:

```
# cd /var/tmp/netra-x1
# unzip mis.netra-x1.259-3836-03.zip
```
**注意 –** 您下載的軟體更新,包含了 Solaris 與 Netra X1 伺服器所有必要的修正。您不 需要單獨下載這些修正。然而,您可以由下列網址下載 Netra X1 伺服器與 Solaris 作業 環境最新軟體修正程式、並獲得最新資訊: http://sunsolve.sun.com。

表 9-1 Netra X1 伺服器軟體更新中包含的修正程式包含

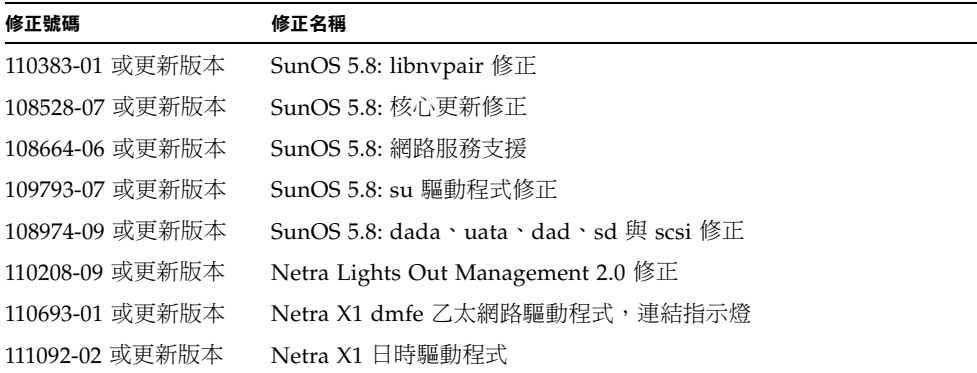

# 建立網路安裝伺服器

要在網路上安裝 Solaris 軟體,您必須建立安裝伺服器。本節說明了如何在與要淮行安 裝的系統同一個子網路上設定安裝伺服器:將 Solaris 8 光碟映像複製到伺服器的硬碟  $\vdash$   $\circ$ 

下面程序請參照 Solaris 8 Advanced Installation Guide (Solaris 8 *進階安裝指南)* (806-0957-10) 第 209 頁的第九章的「Preparing to Install Solaris Software Over the Network(預備透過網路安裝 Solaris 軟體)」。本文件包含在 Solaris 8 軟體光碟中。 本章開頭提供了相關背景資訊。

## ▼ 建立安裝伺服器

#### 1. 在要作為安裝伺服器的系統上,以超級使用者身份登入。

系統必須包含光碟機、且是站台的網路與名稱服務的一部分。系統必須登錄在 NIS 或 NIS+ 名稱服務中。如果您的站台不使用 NIS 或 NIS+ 名稱服務,您必須依照站台的政 策,傳布本系統的相關資訊。

注意 – 本程序假設系統上執行了 Volume Manager。如果您沒有使用 Volume Manager 來管理磁碟與光碟,請參閱 System Administration Guide, Volume 1 以取得在 沒有 Volume Manager 的情況下管理可攜式媒體的相關資訊。

- 2. 將標示為 Solaris 8 Software 1 of 2 SPARC Platform Edition 的光碟插入系統光碟機 中。
- 3. 如果有必要,請掛入光碟。

Volume Manager 會自動掛入光碟。

4. 切換到掛入光碟上的 Tools 目錄。鍵入:

# cd /cdrom/cdrom0/s0/Solaris 8/Tools

5. 使用 setup install server 命令, 將光碟機中的光碟複製到安裝伺服器的硬碟  $\mathsf{F}$ :

# ./setup install server install dir path

install\_dir\_path 指定了光碟影像的複製目的地。目錄應該是空的。

注意 — setup install server 命令會顯示目的地是否有足夠空間可以容納 Solaris 8 軟體光碟影像。要判斷可用的磁碟空間,請使用 df -kl 命令。

6. 退出 Solaris 8 Software 1 of 2 光碟:

```
# cd /# eject
```
- 7. 將標示為 Solaris 8 Software 2 of 2 SPARC Platform Edition 的光碟放入系統的光碟 機中。
- 8. 如果有必要,請掛入光碟。

Volume Manager 會自動掛入光碟。

9. 切換到掛入光碟上的 Tools 目錄:

# cd /cdrom/cdrom0/Solaris 8/Tools

10. 使用 add to install server 命令, 將光碟機中的光碟複製到安裝伺服器的硬碟  $\mathsf{F}$ :

# ./add to install server install\_dir\_path

install\_dir\_path 指定了光碟影像的複製目的地目錄。

11. 退出 Solaris 8 Software 2 of 2 光碟:

```
# cd /# eject
```
12. 插入標示為 Solaris 8 Languages SPARC Platform Edition 的光碟。

13. 如果有必要,請掛入光碟。

Volume Manager 會自動掛入光碟。

14. 切換到掛入光碟上的 Tools 目錄。

# cd /cdrom/cdrom0/Tools

15. 使用 add to install server 命令, 将光碟機中的光碟複製到安裝伺服器的硬碟  $\mathsf{F}$ :

# ./add\_to\_install\_server install\_dir\_path

install\_dir\_path 指定了光碟影像的複製目的地目錄。

16. 退出 Solaris 8 Languages SPARC Platform Edition 光碟。

```
# cd /# eject
```
17. 切換到 mis.netra-x1.259-3836-03.zip 的所在目錄;輸入:

```
# cd /var/tmp/netra-x1
```
18. 將修正程式套件自動新增到網路安裝伺服器影像中,請輸入:

# ./modify install server -d install dir path

nstall\_dir\_path 是安裝伺服器上安裝影像的路徑。

## 使用 add install client 設定要透過網路安裝 的系統

- 如果您要安裝的系統的詳細資料被保管在名稱服務如 NIS 或 NIS+ 中,請參見第 99 百中的 「 設定名稱服務中的系統 」。
- 如果您要安裝的系統的詳細資料*沒有*被保管在名稱服務如 NIS 或 NIS+ 中,請參見 第99 百中的「設定不在名稱服務中的系統」。

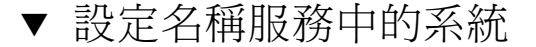

- 1. 成為安裝伺服器的超級使用者。
- 2. 確定下列與要安裝系統有關的資訊已經被加到名稱服務中:
	- 主機名稱。
	- IP 位址
	- 乙太網路位址
- 3. 切換到安裝影像中的 Tools 目錄:

# cd install\_dir\_path/Solaris 8/Tools

4. 使用 add install client 命令以設定要透過網路安裝的系統:

# ./add\_install\_client host\_name platform\_group

host\_name 是要安裝的電腦名稱,而 platform\_group 是 sun4u。

## ▼ 設定不在名稱服務中的系統

- 1. 成為安裝伺服器的超級使用者。
- 2. 使用 obp banner 命令, 找出要安裝的系統的乙太網路位址。在系統上輸入:

```
ok banner
Sun Netra X1 (UltraSPARC-IIe 400MHz), No Keyboard
OpenBoot 4.0, 512 MB memory installed, Serial #16634592.
Ethernet address 8:0:20:fd:d2:e0, Host ID: 80fdd2e0.
```
3. 切換到安裝影像中的 Tools 目錄:

# cd install\_dir\_path/Solaris 8/Tools

4. 請由系統管理員處,取得配置給要安裝的電腦的 IP 位址。

5. 使用 add install client 命令以設定系統將透過網路安裝:

# ./add install client -i IP\_address -e Ethernet\_address host\_name platform\_group

IP address 是由系統管理員提供的、Ethernet address 來自步驟 2、host\_name 是要安裝 的電腦名稱、而 platform\_group 是 sun4u。 例如:

```
# ./add install client -i 123.123.123.42 -e 08:00:20:fd:d2:e0
myhost sun4u
Adding IP address for myhost to /etc/hosts
Adding Ethernet number for myhost to /etc/ethers
making /tftpboot
enabling tftp in /etc/inetd.conf
updating /etc/bootparams
copying inetboot to /tftpboot
#
```
▼ 由網路安裝伺服器安裝新影像

當您完成安裝伺服器設定後,您就可以將新影像安裝到用戶端( 此例中用戶端即是 Netra  $X1$  伺服器)。

● 如果您進行的是自訂快速安裝 (如 Solaris 8 Advanced Installation Guide (Solaris 8 進 *階安裝指南)* 第 6、7 與 10 章中所述), 請在要安裝新影像的 Netra X1 伺服器上, 輸 入:

ok boot net - install

● 如果您進行的是互動安裝 (如 Solaris 8 Advanced Installation Guide (Solaris 8 進階安 裝指南) 第5章中所述),請在要安裝新影像的 Netra X1 伺服器上,輸入:

ok boot net

# 疑難排解

本章說明了適用於 Netra X1 伺服器的診斷工具,並列出了您在設定或使用伺服器上可 能遭遇的問題,同時提供了修正這些問題所需的資訊。該項資訊包含在下列章節中:

- 第102頁中的「診斷工具」
- 第106頁中的「可能遭遇的問題」
- 第110頁中的「常見問題集」

診斷工具

Netra X1 伺服器提供下列疑難排解工具:

- 開機自我測試 (POST) 診斷
- OpenBoot 診斷 (OBDiag)
- SunVTS

## POST 診斷

要檢視開機自我測試 (POST) 診斷結果錯誤訊息,您必須有連接到伺服器的序列連線。 詳細資訊,請參見第16頁中的「 建立通往伺服器的主控台連線 」。

如果 OpenBoot PROM (OBP) 變數 diag-switch? 被設定為 true,則每次您將伺服 器開基石,POST 診斷都會自動被執行。然而,diaq-switch? 的預設值是 false。

要啟始 POST 診斷, 您必須將 diag-switch? 變數設定為 true、diag-level 設定 為 max 或 min,然後重新啟動伺服器。在 ok 提示符號後:

### 1. 鍵入:

ok setenv diag-switch? true

2. 鍵入:

ok reset-all

系統會立即執行 POST 診斷,並在主控台視窗中顯示狀態與錯誤訊息。如果 POST 偵 測到錯誤,它會顯示描述問題的錯誤訊息。下面顯示了一個錯誤訊息範例:

Power On Self Test Failed. Cause: DIMM U0702 or System Board

## OpenBoot 診斷 (OBDiag)

如同 POST 診斷, 如果 diag-switch? 變數被設定為 true, OpenBoot 診斷便可以 被執行。

您可以互動的執行 OBDiag,並選擇要進行何種測試。要這樣做,請依照下列步驟,由 ok 提示符號進行操作。

1. 鍵入:

```
ok setenv diag-switch? true
ok seteny auto-boot? false
ok reset-all
```
2. 鍵入:

ok obdiag

這會顯示 OBDiag 功能表。注意對應到您要進行的測試的數字,並在 test 命令中使用 該數字。

3. 鍵入:

```
obdiag> test 2
Hit the spacebar to interrupt testing
Hit any key to return to the main menu.
```
測試完成後,請結束 OBDiag,然後將 auto-boot? 的數值重新設定為真。

4. 鍵入:

```
obdiaq exit
ok seteny auto-boot? true
auto-book? = trueok boot
```
### 設定 POST 與 OBDiag 測試階層

OBDiag 與 POST 診斷的診斷測試分為三個階層:

- $max$  (最大階層)
- min (最小階層)
- off (不測試)

請使用稱為 diag-level 的 OpenBoot PROM 變數來設定測試階層。diag-level 的預設值是 min。測試階層是由 ok 提示符號設定的。要設定測試階層:

**● 請鍵入:** 

ok setenv diag-level value

## SunVTS

SunVTS (Sun Validation and Test Suite, Sun 驗證與測試套件)是一套線上偵錯工 具,您可以用它來檢查硬體控制器、裝置與平台的組態與功能。它可以使用下列介面在 Solaris 8 作業環境中執行:

- 命令列介面
- 序列 (tty) 介面
- 視窗桌面環境中的圖形界面。

SunVTS 軟體讓您檢視與控制遠端連線伺服器上的測試工作階段。下面是測試的範例:

| SunVTS 測試 | 説明                                                             |
|-----------|----------------------------------------------------------------|
| disktest  | 檢查本地磁碟機                                                        |
| fputest   | 檢查浮點運算單元                                                       |
| nettest   | 檢查所有網路相關硬體 (例如:乙太網路、token ring、四埠乙太網<br>路、光纖、100-Mbit 乙太網路裝置 ) |
| pmem      | 測試實體記憶體 (唯讀)                                                   |
| sutest    | 測試伺服器的內建序列埠                                                    |
| vmem      | 測試虛擬記憶體 (置換分割區與實體記憶體的結合)                                       |

表 10-1 各種 SunVTS 測試

檢查 SunVTS 是否安裝

要檢查 SunVTS 是否已經安裝:

● 鍵入:

# pkginfo -1 SUNWvts

- 如果 SunVTS 軟體已經載入,關於該套件的資訊會被顯示出來。
- 如果 SunVTS 軟體尚未載入, 您將會看到下列錯誤訊息:

ERROR: information for "SUNWvts" was not found

### 安裝 SunVTS

根據預設,Netra X1 伺服器上不會安裝 SunVTS。然而,您可以由 http://www.sun.com/sunsolve下載修正程式編號 110353 以便使用。 安裝 SunVTS 軟體的預設目錄是 /opt/SUNWvts。

### 使用 SunVTS 軟體

要由使用 SunVTS 圖形使用者介面的工作站執行 SunVTS 工作階段、以對 Netra X1 伺 服器進行測試,請依照下列程序進行操作。

1. 請使用 xhost 命令來賦予遠端伺服器、本地顯示器的存取權限。鍵入:

# /usr/openwin/bin/xhost + remote\_hostname

2. 以超級使用者或根使用者的身份遠端登入。

3. 鍵入:

```
# cd /opt/SUNWvts/bin
# ./sunvts -display local_hostname:0
```
local hostname 是您使用的工作站名稱。

注意 - 目錄 /opt/SUNWvts/bin 是 SunVTS 軟體的預設目錄。如果您將軟體安裝在 不同目錄,請使用該路徑加以取代。

當啟動 SunVTS 軟體時, SunVTS 核心會診斷測試系統裝置,並在「Test Selection」 面版上顯示結果。系統上每個硬體裝置都有相關的 SunVTS 測試。

您可以在選擇每項要執行的測試前的核取方塊,對測試程序進行微調。

## 可能遭遇的問題

本節說明了您在安裝與使用 Netra X1 伺服器上可能會遭遇的問題,並在適當情況下告 訴您要在 Netra X1 伺服器使用者指南 的何處可以取得更多資訊。

## 開機失敗

如果當您開啟系統電源、系統卻無法開機:

■ 確定電源線已經正確的連接到系統與牆上的插座。檢查確定牆上的插座有對系統供 應交流電源。

如果牆上插座的交流電源已經確認,但系統依然無法開機,代表系統的電源供應器可能 捐壞。

## 不能對伺服器建立主控台連結

Netra X1 伺服器的序列埠針腳輸出會在第 16 頁中的「建立通往伺服器的主控台連線」 中列出。檢查連接到 Netra X1 的裝置 (即終端機或終端伺服器)的設定是否正確。

## 終端機沒有顯示 LOM 訊息

除非您使用 A LOM 連接埠連接伺服器,您才能看到 LOM 訊息顯示在終端機上。如果 您是诱過 Serial B 連接埠連線, 您將必須切換序列埠。

### 無法使用 #. 顯示 1om> 提示符號逸出序列

檢查是否 #. 逸出序列的第一個字母已經被變更 (這是一個使用者可以組熊的數值)。 要檢視其目前值,在 Solaris 提示符號中鍵入下列指今:

 $#$  lom  $-c$ 

該指令顯示的資訊包括「序列逸出字元」(serial escape character)。如果其值不是 「#」,那麼鍵入目前指定的字元,後面加上一個點 ⑴。

### 使用手持式裝置連接伺服器時的問題

當您嘗試透過手持式裝置連接伺服器時,開啟 Sync Manager 將可能導致問題。請確定 Sync Manager 已被關閉。

## 無法顯示 1om> 或 Solaris 提示符號、無法由主控台 存取伺服器、或在 Serial A/LOM 的主控台上收到 亂碼

首先,請嘗試重設 LOMlite2。要進行此項操作,請建立遠端連接 (使用 rlogin *主機* 名稱或 telnet 主機名稱指令),並鍵入:

# lom -G resetlom

如果重設 LOMlite2 沒有解決這個問題, 請重新使用修正軟體 110208-xx. 中提供的韌體 加以重新程式化。先套用修正程式,然後鍵入下列指令來下載新韌體:

# lom -G default

## OpenBoot PROM 初始化會中止,伺服器無法啟動

如果作業系統嘗試讀取序號與 MAC 位址時顯示 「NO IDPROM」訊息, OpenBoot PROM 的啟始程序已中止。這可能導因於下列原因之一:

- 沒有正確的插入 「系統組態卡 (SCC)」。
- 沒有插入有效的 「系統組態卡」。

系統組態卡包含 Netra X1 伺服器的序號、MAC 位址和 NVRAM 設定。請檢查確認該 卡片已經正確而牢固的插入。如果伺服器依然無法開機,您可能必須置換「 系統組態 卡」。請與 Sun 業務代表聯繫。

## IDE 控制器失敗

探測 IDE 診斷傳送了一個杳詢命今到連接在系統主機板上 IDE 介面的內接式與外接式 IDE 裝置。如果 IDE 裝置正確連接並在活動中,目標的位址、單元號碼、裝置類型與 製造商名稱會被顯示出來。要啟始探測 IDE 診斷,請在 ok 提示符號後面輸入探測 IDE 命今。下面是探測 IDE 診斷的節例:

```
ok probe-ide
Device 0 ( Primary Master )
ATA Model: ST34342A
Device 1 ( Primary Slave )
ATA Model: ST34342A
∩k
```
## DIMM 失敗

在某些情況下,作業環境、診斷程式或 POST 可能不會在記憶體錯誤訊息中顯示 DIMM 位置 (U 數字)。在此情況下,唯一的資訊是實體記憶體位址、以及損壞的位 元組( 或位元 )。下表列出了實體記憶體的位址,可以用來找出損壞的 DIMM。

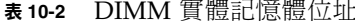

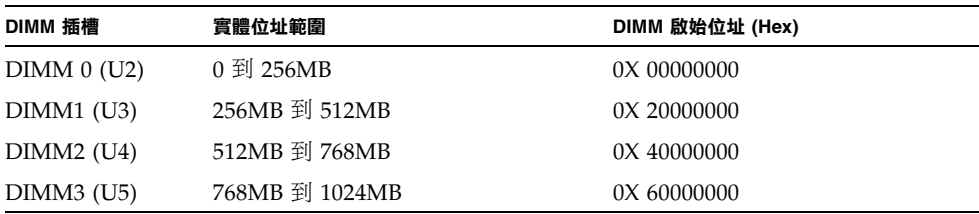

## 跳線設定

跳線的預設設定都顯示在這裡。不要變更這些設定。

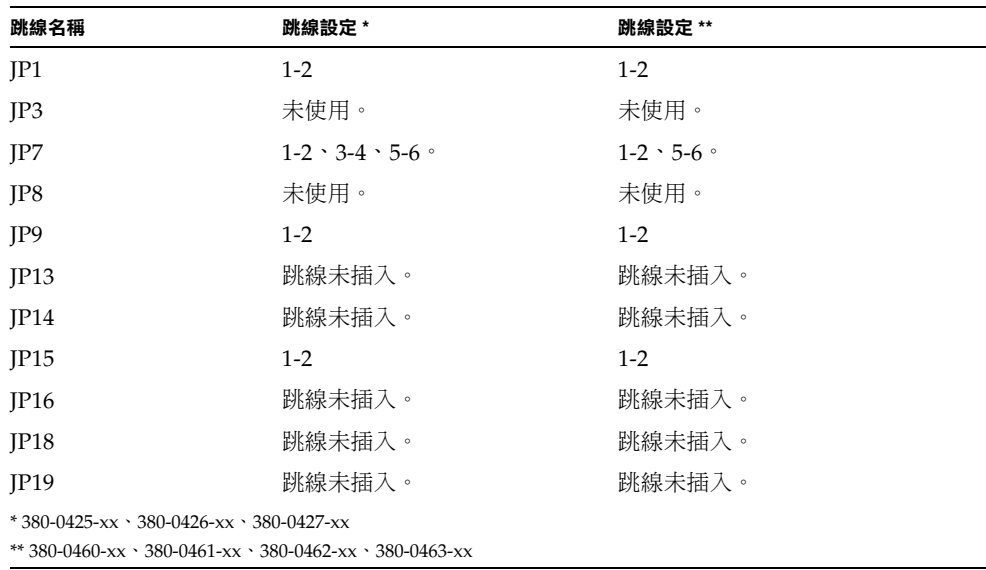

# 常見問題集

注意 - 常見問題集資訊也可以由 http://www.sun.com/netra/netrax/X1/ faq.html 找到。

### Netra X1 伺服器與 Netra T1 AC200 伺服器差異何在?

差異之處如下,並以粗體文字顯示。

#### 表 10-3 Netra T1 AC100 與 Netra X1 比較

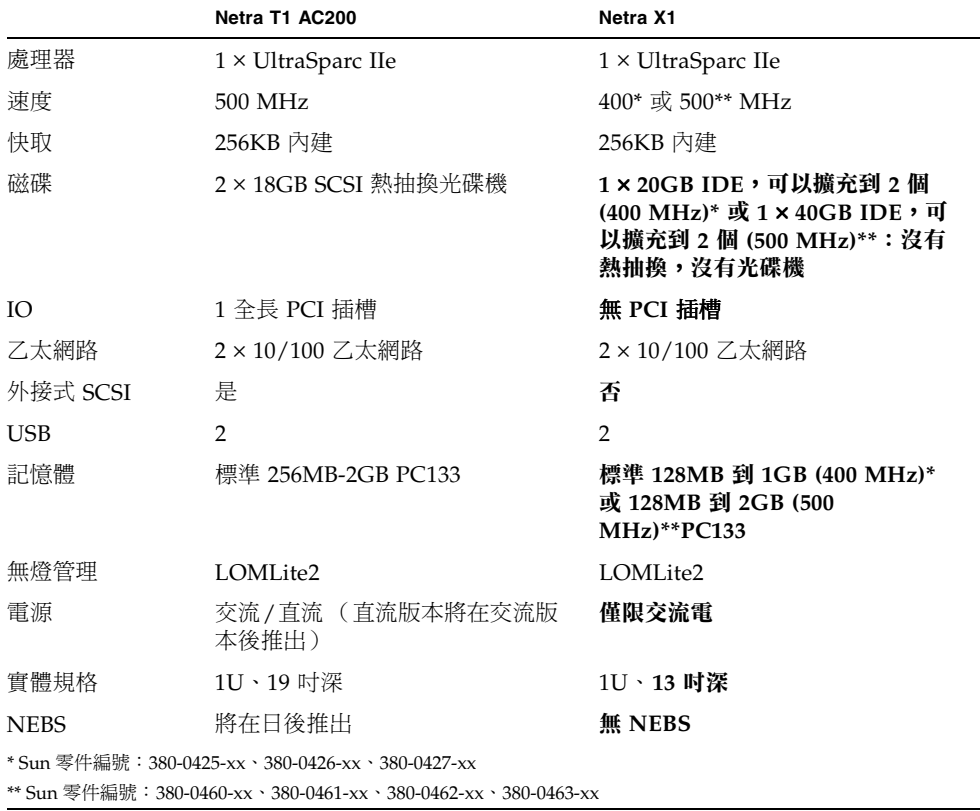

### Netra X1 提供何種硬體組態?

Netra X1 伺服器提供下列組熊:

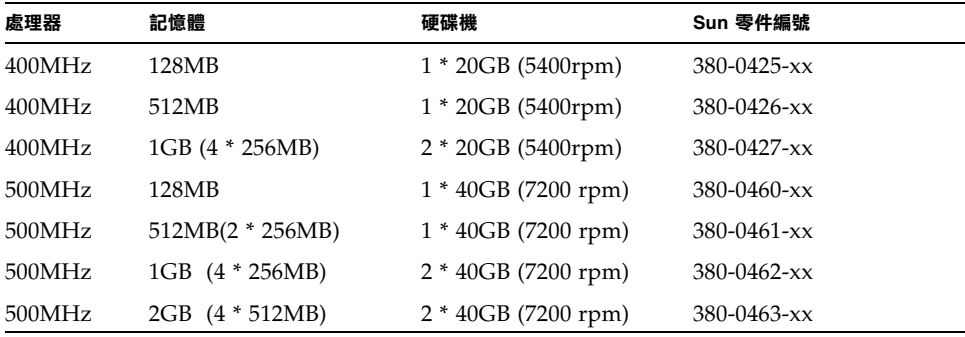

系統上預先安裝了哪些軟體?

Netra X1 伺服器已經預先安裝了 Solaris 8 作業環境 (64 位元版本), 包含 LOMlite2。詳細資訊,請參見第3頁中的「預先安裝的軟體」。

### 我是否能夠安裝 32 位元核心?

本伺服器只支援 64 位元核心。為 32 位元或 64 位元環境撰寫、不特別仰賴 32 位元核 心驅動程式的應用程式,應該不需要修改便可以順利執行。

我的32 位元應用程式是否可以在 Netra X1 伺服器上運作?

只要在撰寫時採取了動熊的連結方式,32 位元應用程式應該不需修改即可執行。如果 不是這樣,則他們將無法在 Solaris 8 (64位元版本)中運作。

我可以在哪裡取得 Solaris 作業環境的資訊?

所有 Solaris 文件都已在線上提供,且可以由 http://docs.sun.com 以 PDF 形式 下載。

### Netra X1 伺服器包含哪些擴充選項?

Netra X1 提供了簡化的擴充槽,下面將有大概的說明。您不能昇級 CPU、且本伺服器 不提供 PCI 插槽。選用元件與零件號碼列在第4頁中的「選用元件」中。

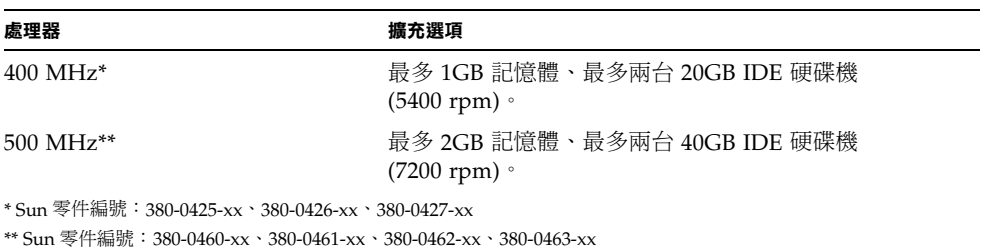

### 我是否能安裝自己的 PC DIMM 記憶體?

這樣做可能會使您的保固失效。只有 Sun 維修人員才能安裝記憶體,且只有經過 Sun 認證的記憶體才能被使用。

我是否能由連接到 USB 連接埠的外接式磁碟機啟動伺服器?

不行。Solaris 8 作業環境並不提供廣泛的 USB 裝置支援,且不提供裝置驅動程式。

我可以連接哪些週邊到 USB 連接埠?

目前,Solaris 8 作業環境出貨時僅提供了極微有限的 USB 驅動程式,唯一受支援的 USB 週邊是 SunRay 系統使用的鍵盤。

「系統組態卡」中包含了哪些資訊?

系統組熊卡包含:

- 唯一一份的 NVRAM
- **IDPROM** 
	- 主機 ID
	- MAC 位址

在移除 「系統組態卡」前,我是否應該讓伺服器進入待機模式? 是。移除組熊卡的正確程序在第82頁中的「在不同伺服器間抽換「系統組熊卡 (SCC)」」中有詳細說明。

如果「系統組態卡」遺失了該怎麼辦?

您可以由當地的 Sun 客戶解決方案中心訂購新卡。

Netra X1 伺服器是否有直流電版本?

我們沒有計書要推出直流電版本的 Netra X1 伺服器。

這台伺服器可以安裝到多大的機架中?

Netra X1 伺服器是為可以立即安裝到 19 英吋機架而設計的,不需要任何機架安裝附 件。不支援其他機架大小。

標準的 19 英时機架上, 可以容納多少 Netra X1 伺服器?

考量實體與電氣限制,您可以在配備兩個 20 安培電路的標準 19 英吋機架上安裝最多 40 台 Netra X1 伺服器。然而,比較實際的部署方式,是在機架上安裝 32 台伺服器、 並搭配相關的終端伺服器、網路設備、以及額外的電源排插。

### *我應該把監視器、鍵盤與滑鼠連接到哪裡?*

由於 Netra X1 伺服器在設計上是機架式電腦,Netra X1 伺服器本身沒有鍵盤、滑鼠或 平行埠。要管理伺服器,您必須連接到主控台 (ttva) 連接埠,並透過主控台連線加以管 理。如果有需要,系統上還提供了兩個 USB 連接埠,以新增鍵盤或滑鼠。

ASR (Automatic Server Restart, 卢動伺服器重新啟動)是什麼?

「自動伺服器重新啟動」是 「無燈管理」的一向功能,當作業系統鎖死時,可以自動重 新啟動 Netra X1 伺服器。本功能可以自由開啟或關閉,且可以進行完整組態設定。

### 為什麼 Netra X1 伺服器包含兩個乙太網路 10/100 連接埠 ?

服務供應商伺服器最常見的伺服器部署,是在每個伺服器上提供兩個實體網路連線。一 個連線用於生產網路,另外一個用於管理或備份網路。每個連線都有獨立的實體連接 埠,通常連接到獨立的網路切換器。這在發生錯誤時提供了更好的備援性能,而在安全 方面,則增加了獨立性。

### 為什麼 Netra X1 伺服器使用 RJ-45 而非 DB-9 或 DB-25 連接器來 作為序列埠之用?

Netra X1 伺服器使用 RI-45 接頭來作為序列埠,因為這類接頭最適合服務供應商的系 統。如果使用 RI-45 接頭,您就可以使用標準的 Category 5 網路線,不需要任何額外 的轉接器。如果使用 DB-9 或 DB-25 接頭,您將需要額外的轉接器才能使用標準的 Category 5 網路線。

#### 序列埠是否支援同步涌訊協定?

否。

#### 伺服器是否需要空數據機纜線來連接主控台連接埠?

否。由於 Netra X1 必須使用主控台連接埠,Sun 對本伺服器進行了特別的設計,使它 不需要空數據機纜線。Netra X1 伺服器與終端伺服器間只需要一條標準 Category 5 網 路線便可以運作。

### 我應該如何設定 dmfe 驅動程式組態, 以在不同連線參數下運作?

根據預設,dmfe 驅動程式 (dmfe0 與 dmfe1)會由下列 100Base-TX 標準選項清單 中,選擇連線速度 (100 Mbps 或 10 Mbps) 與操作模式 (全雙工或半雙工):

- 100 Mbps,全雙工
- 100 Mbps,半雙工
- 10 Mbps,全雙工
- 10 Mbps,半雙工

自動協議通訊協定會自動選擇鍊結雙方都支援的最高傳輸量設定。

然而,如果您需要手動設定速度或雙工設定( 例如:將 dmfe 裝置連接到不支援自動協 議的接線器上時),您可以在 dmfe 驅動程式組態檔案中變更相關項目:

/platform/SUNW,UltraAX-i2/kernel/drv/dmfe.conf

 $\blacksquare$  Speed

設定為 10 或 100 以強迫 dmfe 裝置在指定速度運作。

 $\blacksquare$  Full-duplex

設定為 0 以關閉全雙工、設定為 1 以強迫使用全雙工作業。

請確定您同時設定了這*兩個*參數以符合外部裝置的需求。

注意 - 如果您自行設定了 speed 或 full-duplex 設定,您將會關閉自動協議功能。因 此,如果您只設定兩個參數之一,驅動程式將無法自動判別另外一個設定。

是否能夠使用 ndd 變更 dmfe 連線設定?

是, dmfe 支援使用 ndd 設定連線參數。

當使用 ndd 時,請指定 /dev/dmfe0 或 /dev/dmfe1,不要針對例項進行設定。 1ink\_speed 數值會傳回 10 或 100,代表 10 或 100Mbit 運作。

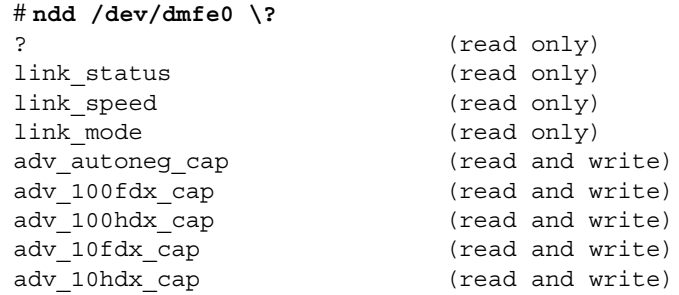

要強迫設定特定連線方式:

1. 將四個變數中的三個設定為 0:

```
# ndd -set /dev/dmfe1 adv 10hdx cap 0
# ndd -set /dev/dmfe1 adv 10fdx cap 0
# ndd -set /dev/dmfe1 adv 100hdx cap 0
```
2. 設定您要強迫使用的方式為 1:

```
# ndd -set /dev/dmfe1 adv 100fdx cap 1
```
3. 設定 adv autoneq cap 為  $0$ :

# ndd -set /dev/dmfe[01] adv autoneg cap 0

本命令會導致驅動程式關閉自動協議、並重新評估其他四個變數的設定,以決定要使用 何種傳輸速度與模式。要重新啟用自動協議,請將 adv autoneg cap 設定為1。當 自動協議作用中時,其他的變數不會被檢查。

當不使用自動協議時變更選定模式:

#### 1. 請設定前四個變數以決定需要的模式。

2. 設定 adv autoneg cap 為0。

設定 adv autoneg cap 會導致其他數值被重新評估。

注意 – 請使用組熊檔 dmfe.conf 來對 dmfe 連線設定進行永久變更。請參閱 dmfe(7d) 說明頁以取得更多資訊。

每個驅動程式支援的參數在後續版本中可能會改變。如同讀取 /dev/kmem 的程式,執 行 ndd 的使用者程式或 shell 指今碼應該對參數名稱可能的變更做好進備。ndd 用於 與驅動程式通訊的命令 ioct1() 在未來版本中可能會改變,請避免讓使用者程式仰賴 該命令。根據 dmfe 的實作方式,許多 ndd 參數的意義可能會改變。

dmfe 只支援 total autonegotiation 或 no autonegotiation (連線設定完全由軟體參數決 定)。它不支援 restricted autonegotiation (軟體參數選擇多個選項,則自動協議決定要 使用其中哪一個選項)。

# 第V部分 附錄

A

# 實體與環境規格

在下列章節中,本附錄提供了 Netra X1 伺服器的實體大小、並說明了伺服器能夠進行 運作的環境條件。

- 第120頁中的「實體規格」
- 第120頁中的「環境規格」
- 第121 頁中的「工作電源統計資訊」
- 第122 頁中的「計算電力消耗」
- 第122 頁中的「計算發熱量」

實體規格

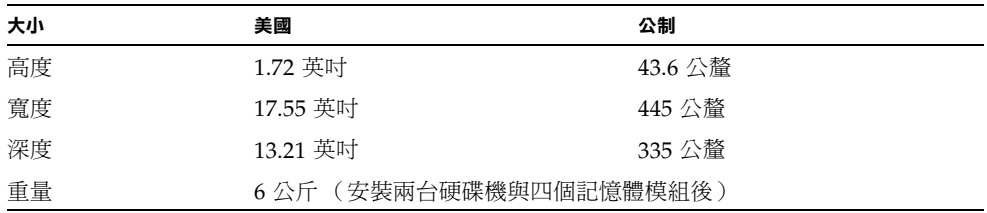

環境規格

您可以使系統在下列條件下安全運作與儲存:

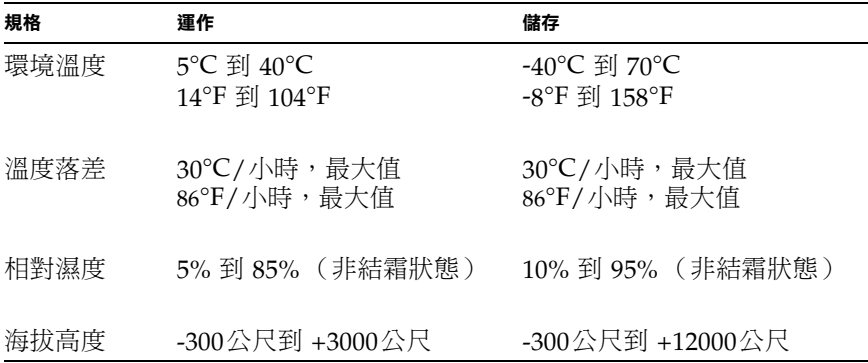

## 噪音產生

當在 25℃ (77°F) 的室溫下, 在 23.67 英吋的距離 (600 公釐) 進行操作時, 本系統會 產生不到 60 dBA 的噪音。

## 環境規範符合性資訊

- 電磁相容性
	- 豁免性:本伺服器符合 EN55024。
	- 輻射:系統符合 EN55022、FCC Class A 和 FCC Class A
- 安全性 本系統符合 UL 1950 (第三版), EN60950

## 工作電源統計資訊

表 A-1 工作電源統計資訊

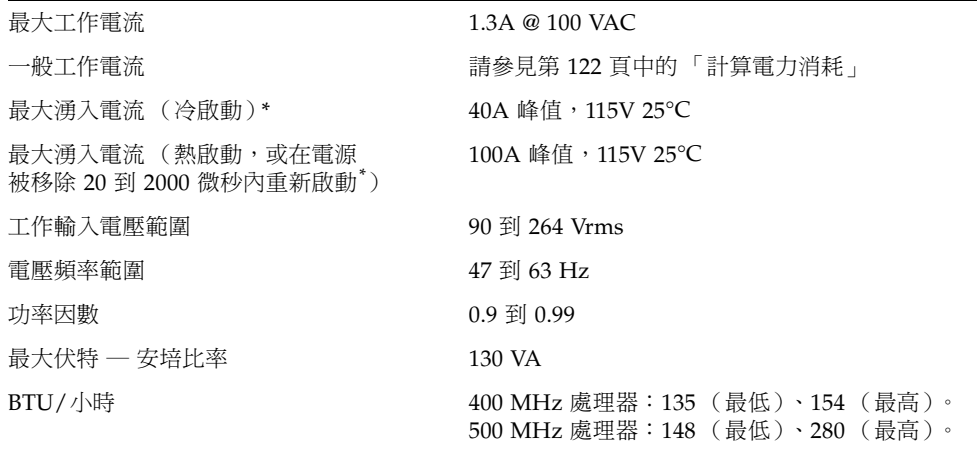

\* 對於這兩種型號,湧入電流衰減到正常工作電流的時間小於 200 微秒。

警告 - 在交流電源移除後,電源供應器會持續調節所有輸出至少 17 微秒。

注意 - 邏輯接地與機殼接地在內部連線。

注意 - 當輸入電源連接時, 待命輸出的電力將會開始供電。

# 計算電力消耗

Netra X1 伺服器包括了兩個磁碟機,估計電流需求約為1安培。

表 A-2 顯示了動力全開的系統中,個別元件的預估電力需求。然而,當您計算系統的電 力需求時,您必須將 63% 的 PSU 效率計算在內。要進行該項計算,請將系統上已安裝 之個別元件的數字加總,然後將其結果除以 0.63。

表 A-2 Netra X1 伺服器元件的估計電力消耗

| 元件               | <b>400 MHz</b>                                     | <b>500 MHz</b>                   |
|------------------|----------------------------------------------------|----------------------------------|
| 基礎系統             | 15.0W                                              | 20.0W                            |
| 記憶體 (每支<br>DIMM) | (256 百萬位元組,爆發<br>4.59W<br>模式)                      | 4.59W ( 256 百萬位元組,爆發<br>模式)      |
| 硬碟機              | 6.0W $(20 \text{ Gbyte}/5400 \text{ rpm})$<br>閒置中) | 6.5W (40 Gbyte/7200 rpm,<br>間置中) |

注意 - 要計算安裝在單一機架或機箱中的多台伺服器的總電力需求,您必須將各台已 安裝伺服器的個別電力需求數字加總。

## 計算發熱量

要計算伺服器產生的熱量、以便估計冷卻系統所需的散熱量,請將系統的電力需求數字 由瓦特轉成 BTU/小時。計算此項轉換的常用公式,是將電力需求乘以 3.415。

B

# 設定 LOMlite2 驅動程式組態

本附錄說明了您可以用來組態 LOMlite2 驅動程式的參數,並包含了下列章節:

- 第124 頁中的「LOMlite2 裝置驅動程式與命令檔」
- 第125 頁中的「設定 LOMlite2 裝置驅動程式組態」

# LOMlite2 裝置驅動程式與命令檔

Solaris 8 (10/00) 中包含的 LOMlite2 驅動程式軟體如下:

- /platform/sun4u/kernel/drv/lom (lom 驅動程式 32位元)
- /platform/sun4u/kernel/drv/sparcv9/lom (lom 驅動程式 64 位元)
- /platform/sun4u/kernel/drv/lom.conf (驅動程式組態檔案)

該驅動程式是由 Solaris 8 (10/00) 環境中的下列三個指令檔來啟動:

- $\blacksquare$  /etc/init.d/lom
- $\blacksquare$  /etc/rc2.d/S25lom
- $\blacksquare$  /etc/rc0.d/K80lom

本附錄說明了可在 1om.conf 組態檔案中設定的驅動程式參數。這些參數中的部分也 可以用第6章中說明的、與 LOMlite2 相關的 Solaris 指令來進行組態設定。
# 設定 LOMlite2 裝置驅動程式組態

參數的完整清單(可以在此檔案中設定)在表 B-1 中提供。

#### 表 B-1 LOM 組態檔案參數

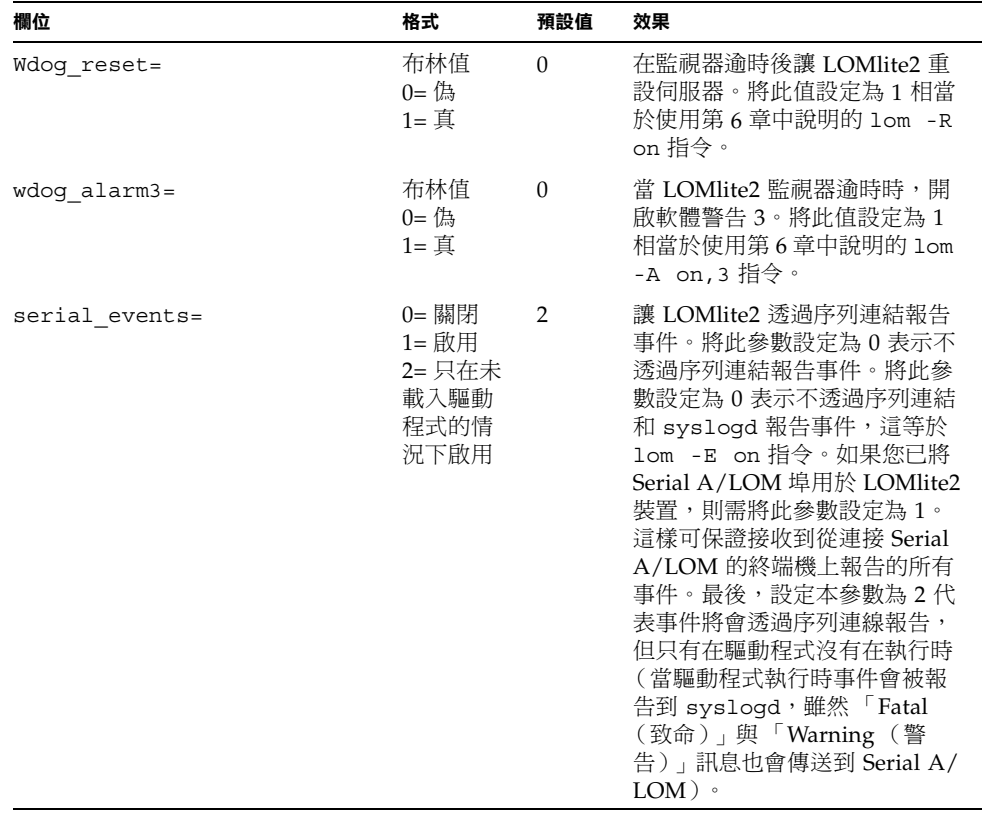

#### 表 B-1 LOM 組態檔案參數 (續)

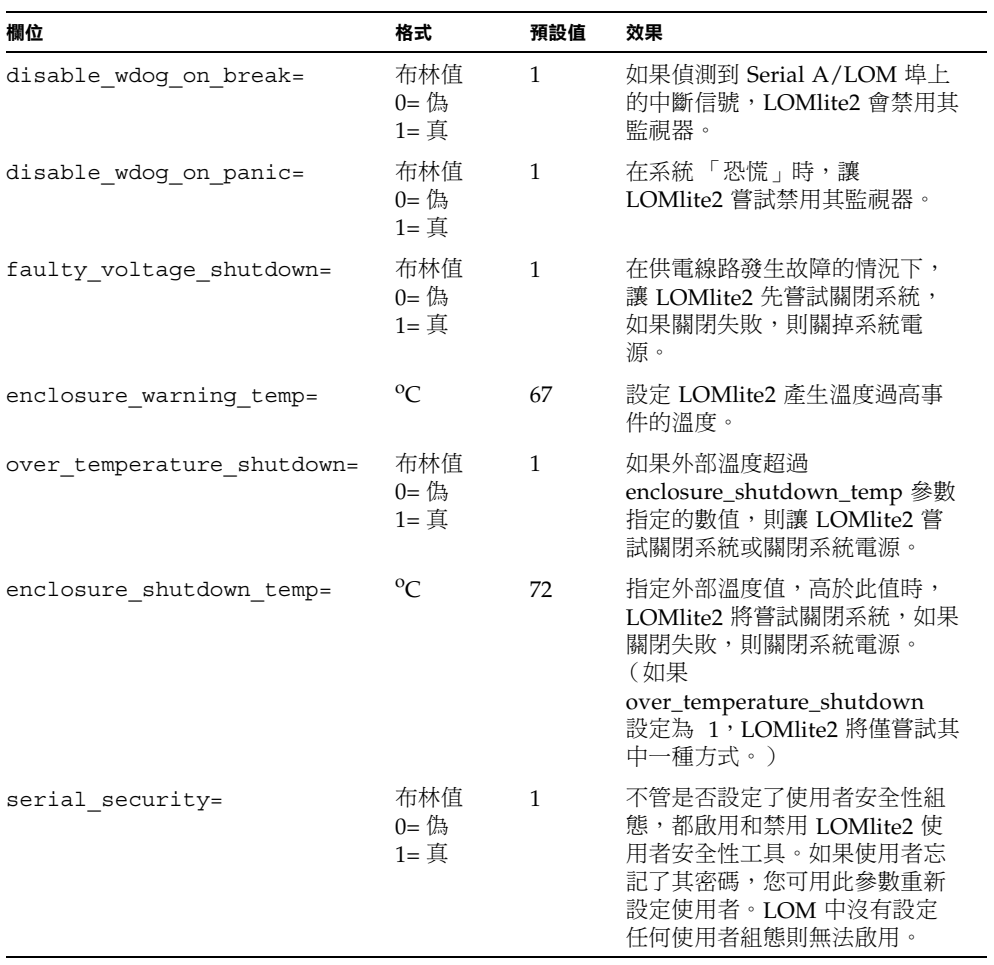

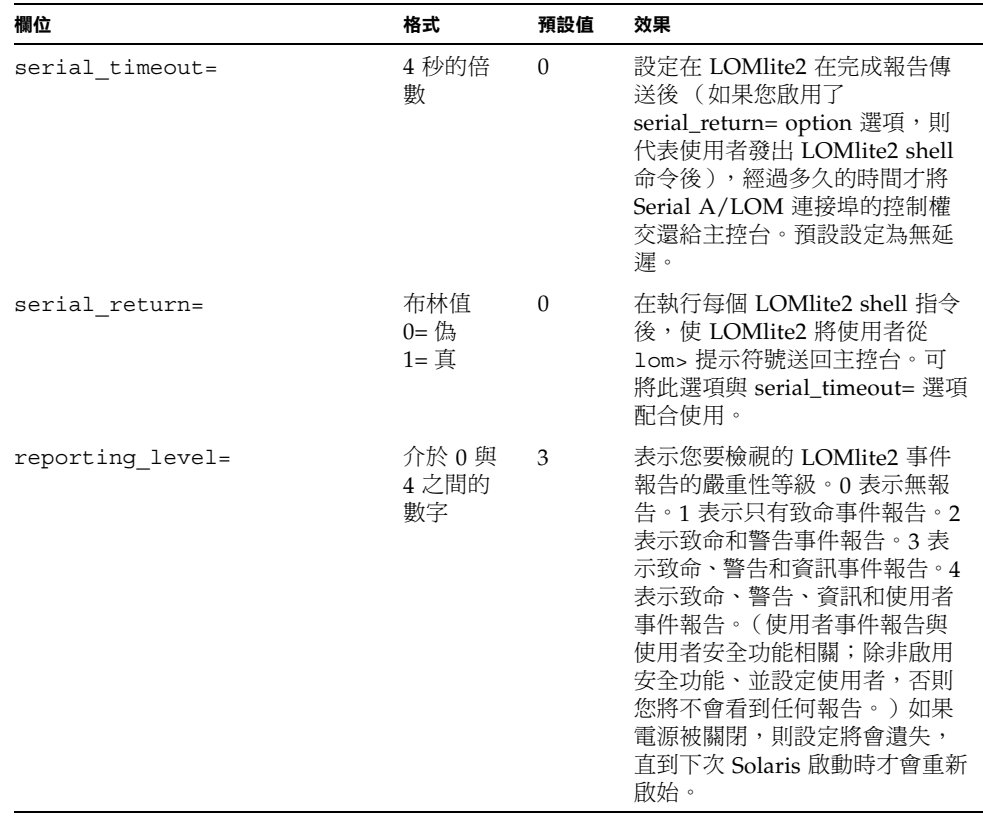

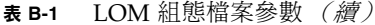

每個參數必須放在單獨的行上,且參數後面必須加上等於符號 (=) 與數值,中間不要加<br>空白。當格式為 Boolean(布林值)時,1 表示真,0 表示偽。

# dmfe - Davicom 快速乙太網路驅動 程式,適用 Davicom DM9102A

本附錄說明了此 dmfe 驅動程式,提供了其組態與應用程式介面的更多相關資訊。本附 錄包括如下各部份:

■ 第 130 頁中的「dmfe - Davicom 快速乙太網路驅動程式」

# dmfe - Davicom 快速乙太網路驅動程式

本 dmfe 裝置使用內建自有內部收送器的 Davicom DM92101A 晶片,提供了 100Base-TX 網路介面。

dmfe 乙太網路驅動程式是多線、可載入、可複製、以 GLD 為基礎的 STREAMS 驅動 程式。它可以支援在系統中同時安裝多個控制卡。dmfe 驅動程式的功能如下。

- 控制器啟始。
- 訊框傳送與接收。
- 混雜與多重傳播支援。
- 錯誤回復與回報。

100Base-TX 標準制定了一個自動協議通訊協定,可以自動選擇作業模式與速度。內部 收送器可以與連結的遠端( 連結夥伴 )進行自動協議,並取得遠端的能力資訊。它會 依照優先性,選擇最高的共通作業模式。它也支援強迫運作模式,在此模式下,驅動程 式會選擇運作模式。

# 應用程式介面

複製字元特殊裝置 /dev/dmfe 被用於存取系統上安裝的所有 Davicom DM9102A 裝 置。

dmfe 驅動程式必須仰賴 /kernel/misc/q1d,這是一個可載入的核心模組,提供 dmfe 驅動程式區域網路驅動程式所需的 DLPI 與 STREAMS 功能。請參閱 gld(7D) 以 取得更多驅動程式支援的原生值的相關資訊。

請使用明確的 DL ATTACH REQ 訊息,以將開放的串流與特定裝置 (ppa) 建立關連。 Ppa ID 被解釋為不分正負的整數資料類型,並代表對應裝置例項 (單元)號碼。如果 ppa 欄位的數值無法對應到有效的裝置例項號碼,驅動程式會傳回錯誤 (DL ERROR ACK)。裝置在第一次附掛時會被啟始、而在最後一次附掛時會被取消啟始 (停止)。

驅動程式在 DL INFO ACK 原生值中回應 DL INFO REQ 的傳回值如下所示。

- 最大 SDU 是 1500 (ETHERMTU,在 <sys/ethernet.h> 定義)。
- 最小 SDU 是 0。
- DLSAP 地址的長度是 8。
- MAC 類型是 DL ETHER。
- Sap 長度值是 -2,代表 DLSAP 地址中,實體位址元件後面會緊接著一個 2 位元組 的 sap 元件。
- 廣播地址數值是乙太網路/IEEE 廣播地址 (FF:FF:FF:FF:FF:FF)。

在進入 DL\_ATTACHED 狀態後,請傳送一個 DL\_BIND\_REQ 以將特定服務存取點 (SAP) 與串流建立關連。

# 組態設定

根據預設,dmfe 驅動程式會進行自動協議,以選擇連線的速度與模式,依據 100Base-TX 的標準,結果可能是下列項目之一:

- 100 Mbps,全雙工
- 100 Mbps, 半雙工
- 10 Mbps,全雙工
- 10 Mbps,半雙工

自動協議通訊協定會自動選擇:

- 速度 (100 Mbps 或 10 Mbps)
- 操作模式 (全雙工或半雙工)

自動協議通訊協定會自動選擇鍊結雙方都支援的最高傳輸量設定。

然而,如果您需要手動設定速度或雙工設定 (例如:將 dmfe 裝置連接到不支援自動 協議的接線器上時), 您可以在 dmfe 驅動程式組態檔案中變更相關項目:

/platform/SUNW, UltraAX-i2/kernel/drv/dmfe.conf

■ Speed

設定為 10 或 100 以強迫 dmfe 裝置在指定速度運作。

 $\blacksquare$  Full-duplex

設定為 0 以關閉全雙工、設定為 1 以強迫使用全雙工作業。

請確定您同時設定了這*兩個* 參數以符合外部裝置的需求。

注意 - 如果您自行設定了 speed 或 full-duplex 設定,您將會關閉自動協議功能。因 此,如果您只設定兩個參數之一,驅動程式將無法自動判別另外一個設定。

索引

## $\mathbf c$

Cisco L2511 終端機伺服器,連接, 21

## D

DB9 轉接器, 19 DIMM 失敗, 108

 $\mathbf{I}$ IDE 控制器失敗, 108

# L

LED 指示燈 乙太網路連接埠指示燈,79 前面板,78 後面板,79 故障指示燈,78 電源指示燈,78 LOMlite2 介面 回溯相容性,72 逸出序列,71 LOMlite2 裝置 升級韌體,73 由主控台和 LOMlite2 裝置共用 Serial A, 55 版號,58 從 Serial A 上的主控台分離, 54

移除驅動程式保護,72

## $\mathbf{O}$

OpenBoot 診斷, 103

# P

POST診斷, 102

## S

SCC (系統組態卡), 82 Serial A/LOM 埠 LOMlite2 裝置專用, 55 停止事件報告,71 停止傳送事件記錄報告,54 資料受 LOMlite2 中斷,71 Serial A/LOM 連接埠, 30, 31, 33 Solaris 8 作業環境 重新安裝,94 預先安裝軟體,3  $SunVTS: 104$ 

#### T

tip工作階段,18

#### 一劃

乙太網路 連接,32 連接埠,2

#### 三割

工作電流,121

#### 四割

內部電路斷路器,61 手環,84

#### 五劃

主控台連線 ASCII 終端機,20 Sun 工作站, 20 終端機伺服器,21 設定, 16 主機名稱,32 顯示,57 功能變數名稱,32 功率 因數,121 要求,121

#### 六劃

伏特 - 安培等級, 121 名稱伺服器,32 **地面,8** 安全性,8,121 LOMlite2 命名使用者帳號, 49-52 安裝 安裝框架,8 快速入門,5 機架安裝,7 白動伺服器重新啟動, 67

#### 七割

冷卻 (散熱),122 序列埠,2 DB-25 轉街頭,18 DB9 轉接器, 19 差異,16 針腳輸出, 16, 21 連接設定,17 序列連接, 17, 31, 33 將控制權交回主控台,57 快速入門,5 抗靜電手環,84 找出系統元件位置,81 系統板,位置,87 系統組態卡 (SCC) 在伺服器上置換,82

#### 八劃

事件記錄,檢視,46 供電線路電壓,61 夜間管理 (LOM) 更新元件狀態,57 事件記錄範例,67 指今,57 停止事件報告,125 參數,125 將序列連接控制權交回主控台, 57 啟動系統,57 設定命名使用者,49-52 設定警告, 57, 70 開啟故障 LED 指示燈,57 電源裝置,60 監測系統, 60-66 線上文件,60 檢視 LOM 的事件記錄,46 顯示 LOM 裝置的版號,58 顯示主機名稱,57 空數據機纜線,18,19

#### 九劃

前面板 LED 指示燈,78

後面板 LED 指示燈,78 故障 LED 指示燈,56,78 開啟,57 突波電流,121 風扇 位置,87 檢查狀態,61

#### 十劃

海拔高度,120 記憶體 安裝與移除,88 位置,87 零件編號,4 記錄,檢視,46 針腳輪出 序列埠, 16, 21

#### 十一劃

停止事件報告,71 問題 切換到 LOM 提示符號, 107 在 Serial A/LOM 上的主控台接收文字, 107 建立主控台連接,106 啟動 (OBP 初始值中止), 108 開啟和關閉序列事件報告功能, 107 顯示 lom> 提示符號或 Solaris 提示符號, 107 常見問題集,110 從遠端重置,43 啟動,35 移除 系統頂蓋,90 記憶體,88 硬碟機,89 終端伺服器,21 規格,2 設定 LOMlite2 裝置 的組態變動,53 貨運箱,內容,3 頂蓋 移除,85

置換,86

十二劃 備用電源,121 散熱, 122 發熱問題,8 硬碟機,2 安裝與移除,89 位置,87 電源與資料纜線,91 零件編號,4 診斷, 102 OBDiag , 103  $POST \cdot 102$ SunVTS, 104 開啟/待機開關,35

#### 十三劃

概觀,2 溫度 檢杳系統溫度,62 置換伺服器,82 跨線 (空數據機) 纜線, 18, 19 電流 工作,121 突波,121 雷源 消耗功率,122 開關,35,41 監測 PSU 和風扇, 45 需求,122 警告,13 電源 LED 指示燈,78 雷源供應單元 位置,87 電源裝置,60 電磁相容性,121 電壓 輸入範圍,121 頻率範圍,121

## 十四劃

實體規格,120 監控系統,參閱夜間管理(LOM) 監視器逾時,125 網路安裝伺服器 建立,94 網路遮罩,32 遠端重置,43

# 十六劃

噪音,120 機架安裝,8 輸入電壓範圍, 121 選用元件,4

## 十八劃

簡易終端,序列連接,19 額定 BTU, 121

## 二十劃

警告,設定,57,70

# 二十五劃以上

纜線,11